## **GENE-CV05**

Intel<sup>®</sup> Atom<sup>™</sup> D2550/N2800/N2600 Processor With LVDS 10/100/1000Base-TXEthernet 1 Mini Card, LPC 6 USB2.0, 6 COM 2CH HD Audio + 2W Amplifier

GENE-CV05 Manual Rev. A 6<sup>th</sup> Ed. July 2013

# Copyright Notice

This document is copyrighted, 2013. All rights are reserved. The original manufacturer reserves the right to make improvements to the products described in this manual at any time without notice.

No part of this manual may be reproduced, copied, translated, or transmitted in any form or by any means without the prior written permission of the original manufacturer. Information provided in this manual is intended to be accurate and reliable. However, the original manufacturer assumes no responsibility for its use, or for any infringements upon the rights of third parties that may result from its use.

The material in this document is for product information only and is subject to change without notice. While reasonable efforts have been made in the preparation of this document to assure its accuracy, AAEON assumes no liabilities resulting from errors or omissions in this document, or from the use of the information contained herein.

AAEON reserves the right to make changes in the product design without notice to its users.

# Acknowledgments

All other products' name or trademarks are properties of their respective owners.

- AMI is a trademark of American Megatrends Inc.
- CFast<sup>™</sup> is a trademark of the Compact Flash Association.
- Intel<sup>®</sup>, Atom<sup>™</sup> are trademarks of Intel<sup>®</sup> Corporation.
- Microsoft Windows<sup>®</sup> is a registered trademark of Microsoft Corp.
- **ITE is a trademark of Integrated Technology Express, Inc.**
- IBM, PC/AT, PS/2, and VGA are trademarks of International Business Machines Corporation.
- SoundBlaster is a trademark of Creative Labs, Inc.

Please be notified that all other products' name or trademarks not be mentioned above are properties of their respective owners.

# Packing List

Before you begin installing your card, please make sure that the following materials have been shipped:

- GENE-CV05 CPU Card with Active Cooler (Intel® Atom™ D2550 version) or Passive Heatsink (Intel<sup>®</sup> Atom™ N2800/N2600 version)
- DVD-ROM for manual (in PDF format) and drivers

If any of these items should be missing or damaged, please contact your distributor or sales representative immediately.

# **Contents**

## **Chapter 1 General Information**

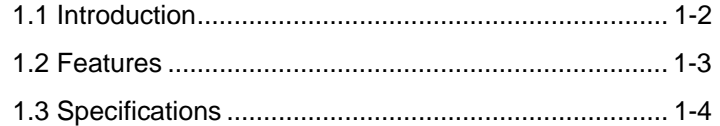

## **Chapter 2 Quick Installation Guide**

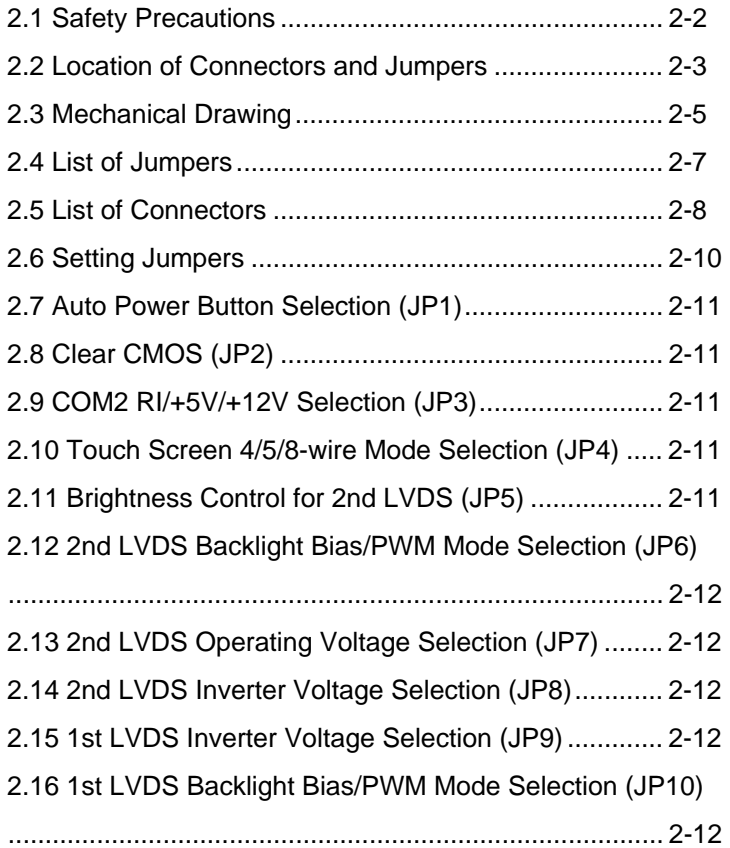

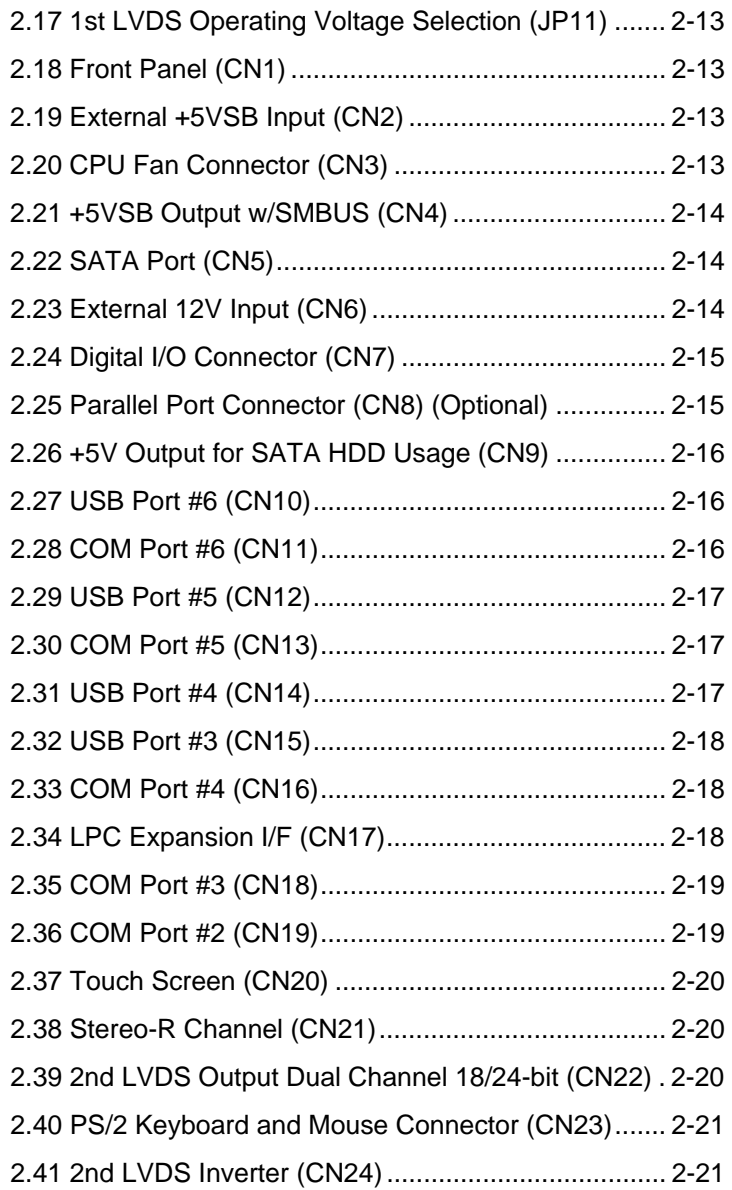

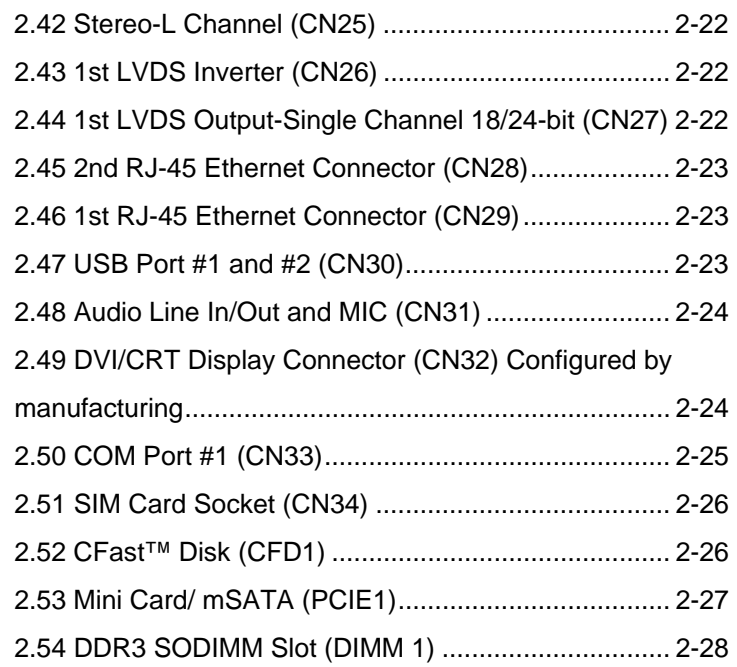

## **Chapter 3 AMI BIOS Setup**

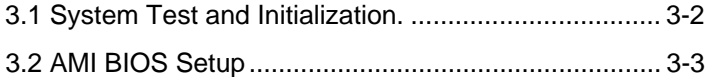

## **Chapter 4 Driver Installation**

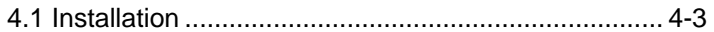

## **Appendix A Programming The Watchdog Timer**

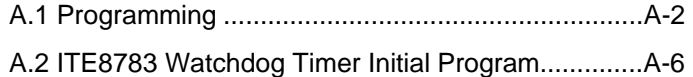

## **Appendix B I/O Information**

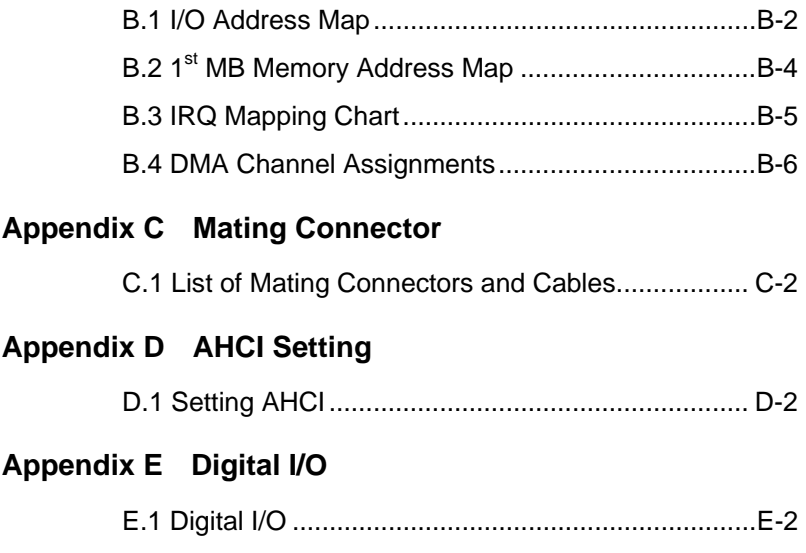

SubCompact Board **GENE-CV05** 

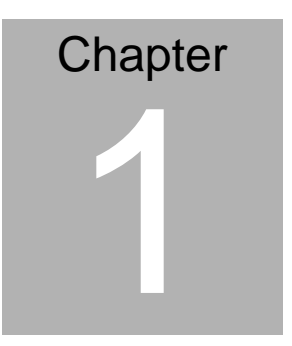

# **General Information**

*Chapter 1 General Information* 1- 1

## **1.1 Introduction**

AAEON, a leading embedded boards manufacturer, is pleased to announce the debut of their new generation 3.5" SubCompact  $Board - GENE-CV05$ 

GENE-CV05 adopts Intel® AtomTM D2550/N2800/N2600 Processor. The system memory is deployed with 204-pin SODIMM DDR3 800/1066 up to 4 GB for Intel<sup>®</sup> Atom<sup>™</sup> D2550 /N2800 processor and up to 2 GB for Intel® Atom™ N2600 Processor. In addition, Realtek RTL8111E supports two 10/100/1000Base-TX that allows a faster network connections.

The display of GENE-CV05 supports CRT/LCD, DVI/LCD simultaneous and dual view displays. This model applies one Mini Card and LPC bus for flexible expansions. Moreover, one SATA 3.0Gb/s and one  $CFast^{\text{TM}}$  provide a better storage. Six USB2.0, six COM Ports (five RS-232, one RS-232/422/485) and 8-bit digital I/O are configured on the GENE-CV05 as well. Full functions make GENE-CV05 user friendly. This brand new SubCompact board is developed to cater to the requirements of Automation, Medical, ticket machine, transportation, gaming, KIOSK, and POS/POI applications.

#### **1.2 Features**

- Onboard Intel® Atom<sup>™</sup> D2550/N2800/N2600 Processor
- $\bullet$  Intel<sup>®</sup> NM10
- DDR3 800/1066 SODIMM, Max. 4 GB for Intel® Atom™ D2550/N2800 Processor, and Max. 2 GB for Intel® Atom™ N2600 Processor
- Gigabit Ethernet x 2
- CRT, 24-bit Single Channel LVDS LCD +18/24-bit Dual Channel LVDS LCD for Intel® Atom<sup>™</sup> D2550 Processor; 18-bit Single Channel LVDS LCD+ 18/24-bit Dual Channel LVDS LCD for Intel® Atom™ N2800/N2600 Processor
- 2CH HD Audio + 2W Amplifier
- SATA 3.0Gb/s x 1, CFast<sup>™</sup> x 1
- USB2.0 x 6, COM x 6 , 8-bit Digital I/O, Parallel x 1 (Optional)
- Onboard 4/5/8-wire Resistive Touch Screen Controller
- Mini Card x 1
- +12V Only Operation
- Onboard Trusted Platform Module (Optional)
- mSATA x 1 (Optional, if you choose mSATA, the functions of Mini Card & CFAST™ will be disabled.)

## **1.3 Specifications**

#### *System*

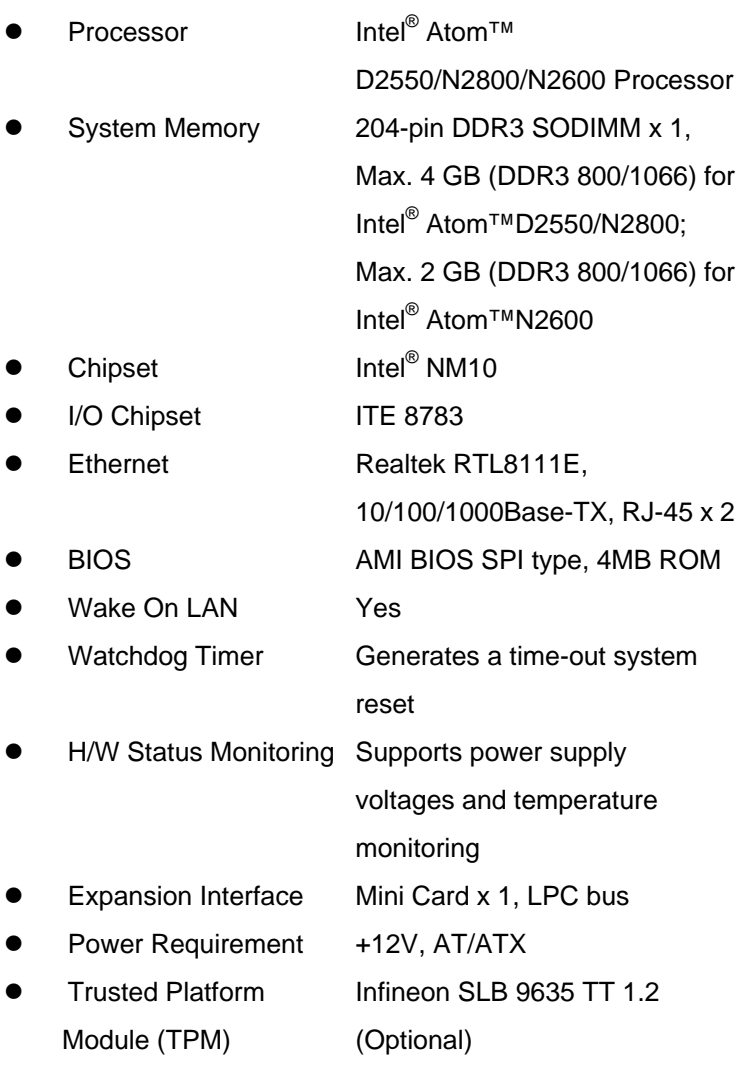

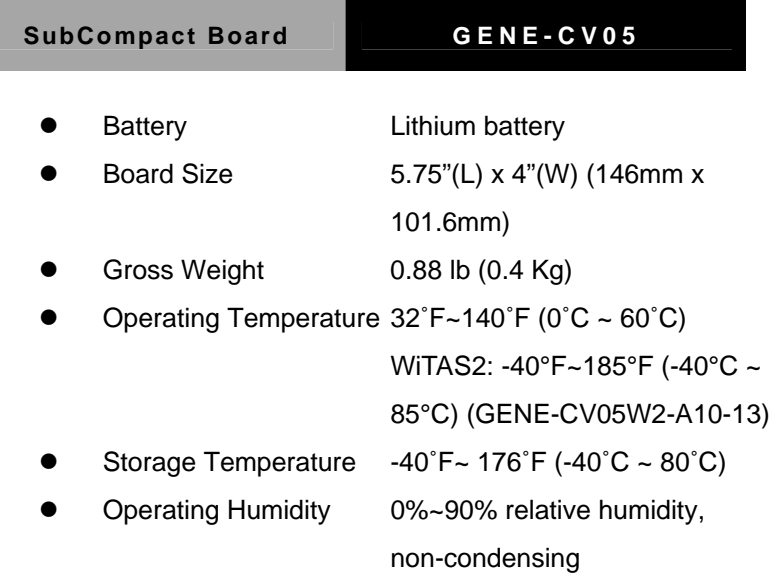

## *Display: Supports CRT/LCD, DVI/LCD, simultaneous and dual view displays*

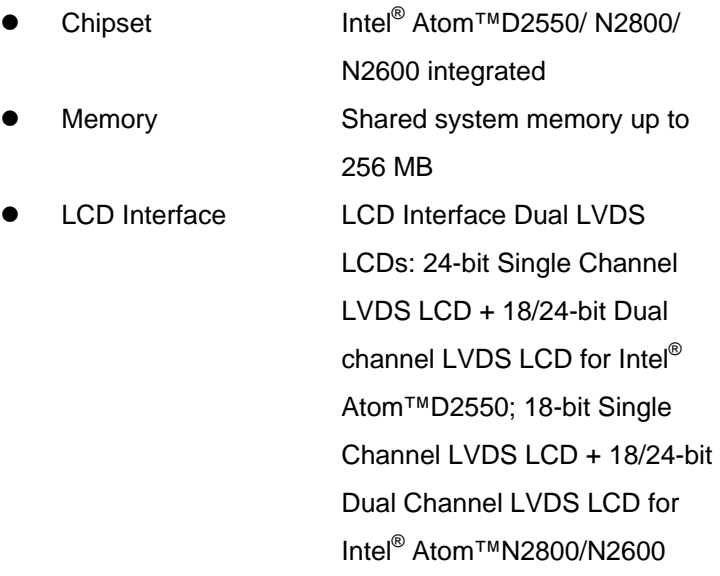

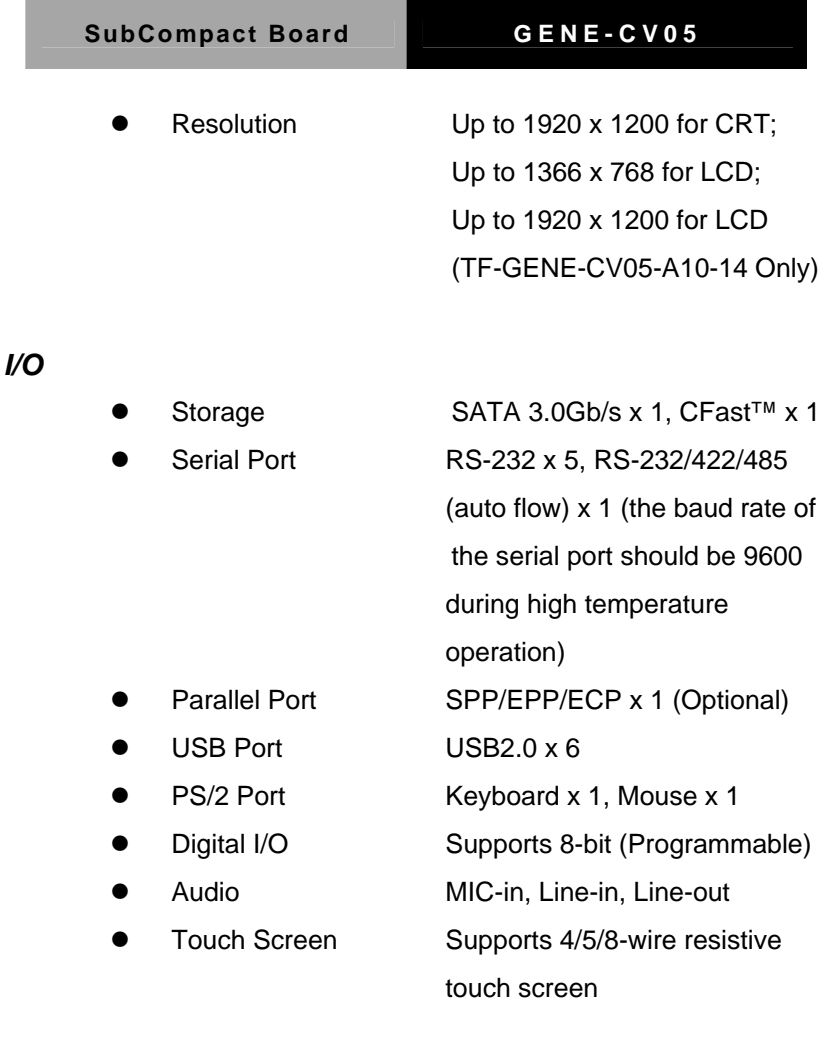

**Note:** (1) If you choose Parallel Port, the COM6 will be removed from the GENE-CV05.

(2) Dose not support RC-D (2Rx16 dual die), and

RC-E(2Rx16) DDR3 SODIMM momery.

(3) Max memory size by sku: N2600 series 2GB; N2800,

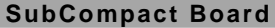

D2550 series 4GB.

SubCompact Board **GENE-CV05** 

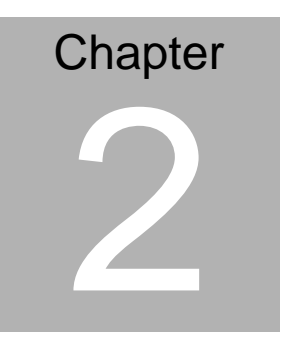

**Quick Installation Guide** 

 *Chapter 2 Quick Installation Guide* 2-1

#### **2.1 Safety Precautions**

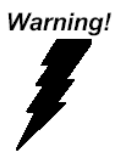

*Always completely disconnect the power cord from your board whenever you are working on it. Do not make connections while the power is on, because a sudden rush of power can damage sensitive electronic components.* 

Caution!

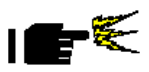

*Always ground yourself to remove any static charge before touching the board. Modern electronic devices are very sensitive to static electric charges. Use a grounding wrist strap at all times. Place all electronic components on a static-dissipative surface or in a static-shielded bag when they are not in the chassis* 

#### **2.2 Location of Connectors and Jumpers**

#### **Component Side**

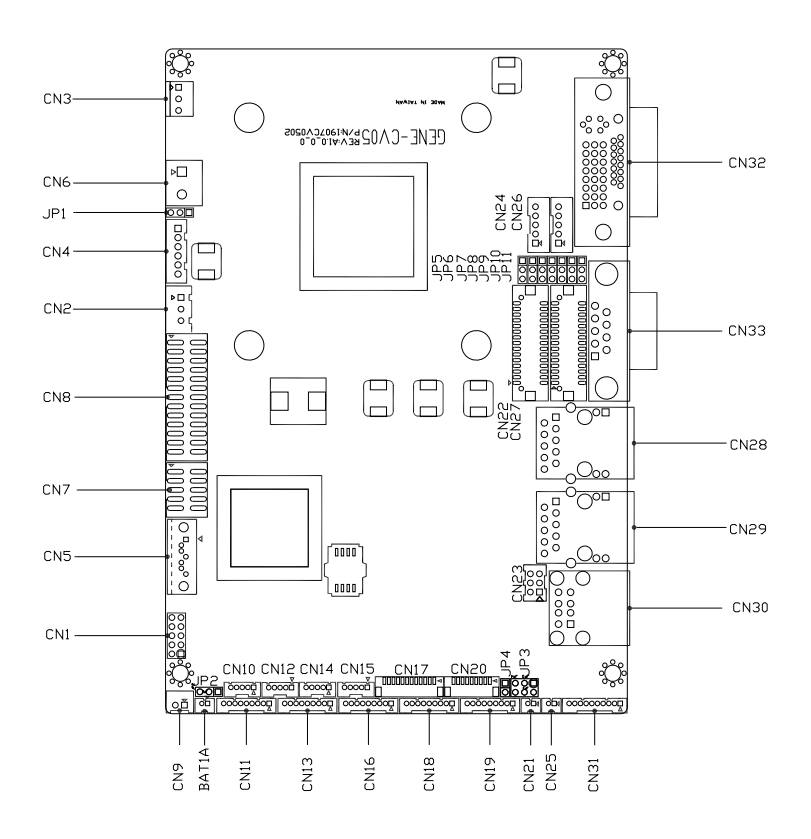

## **Solder Side**

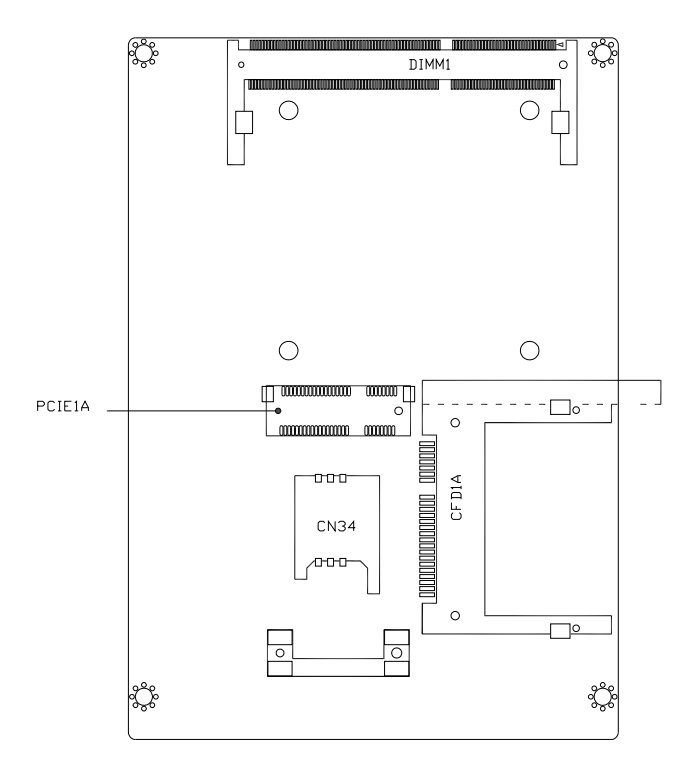

## **2.3 Mechanical Drawing**

#### **Component Side**

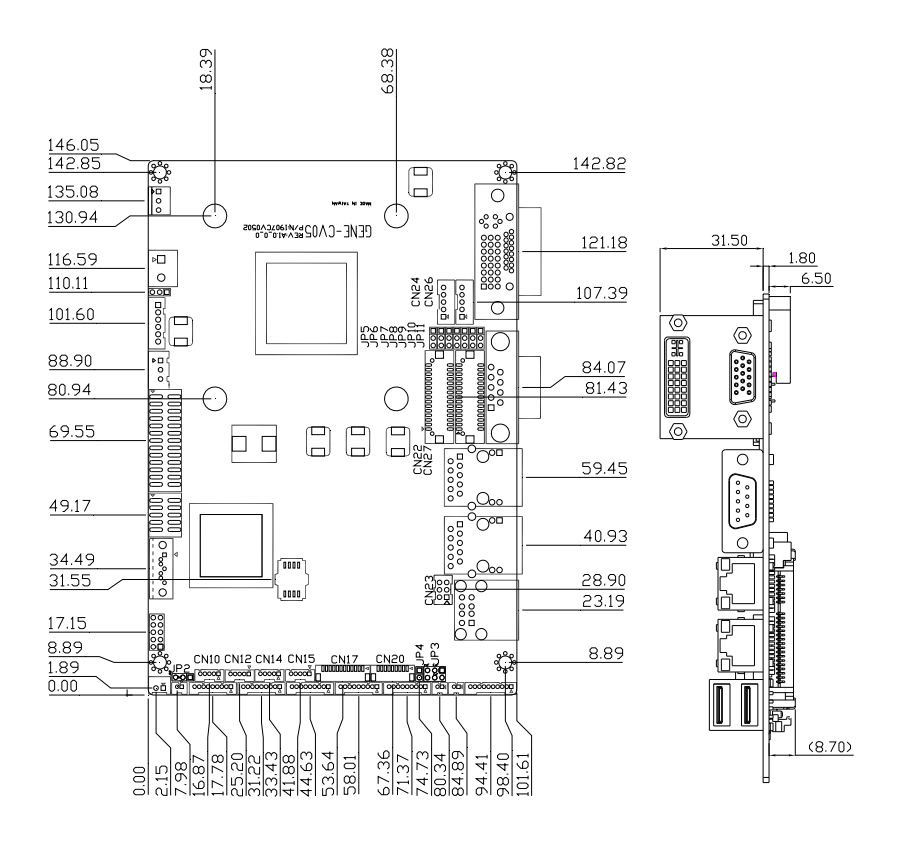

## **Solder Side**

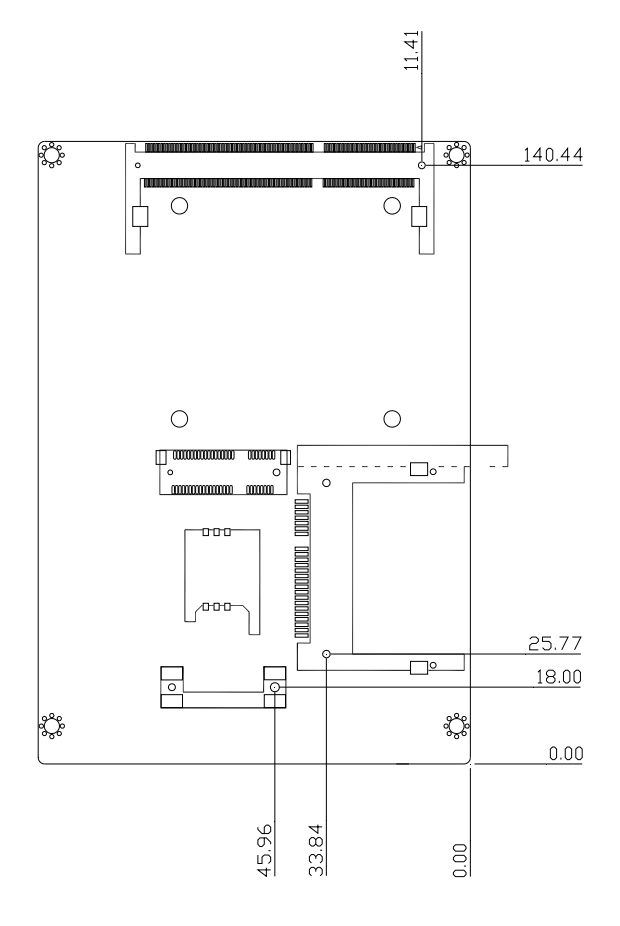

## **2.4 List of Jumpers**

The board has a number of jumpers that allow you to configure your system to suit your application.

The table below shows the function of each of the board's jumpers:

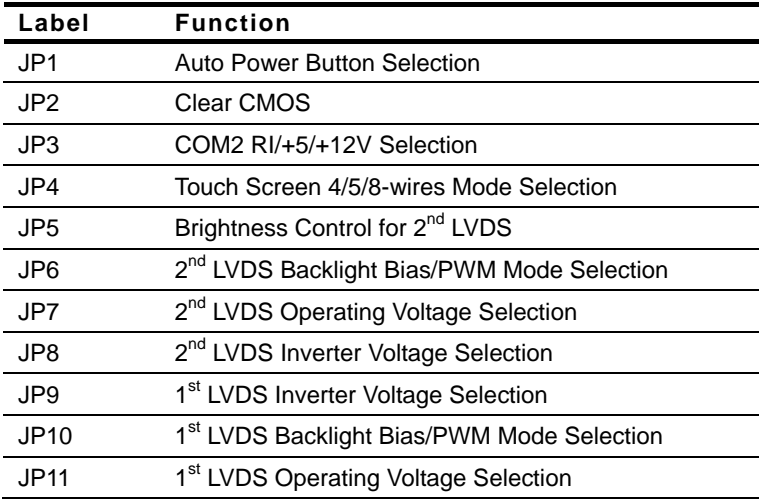

## **2.5 List of Connectors**

The board has a number of connectors that allow you to configure your system to suit your application. The table below shows the function of each board's connectors:

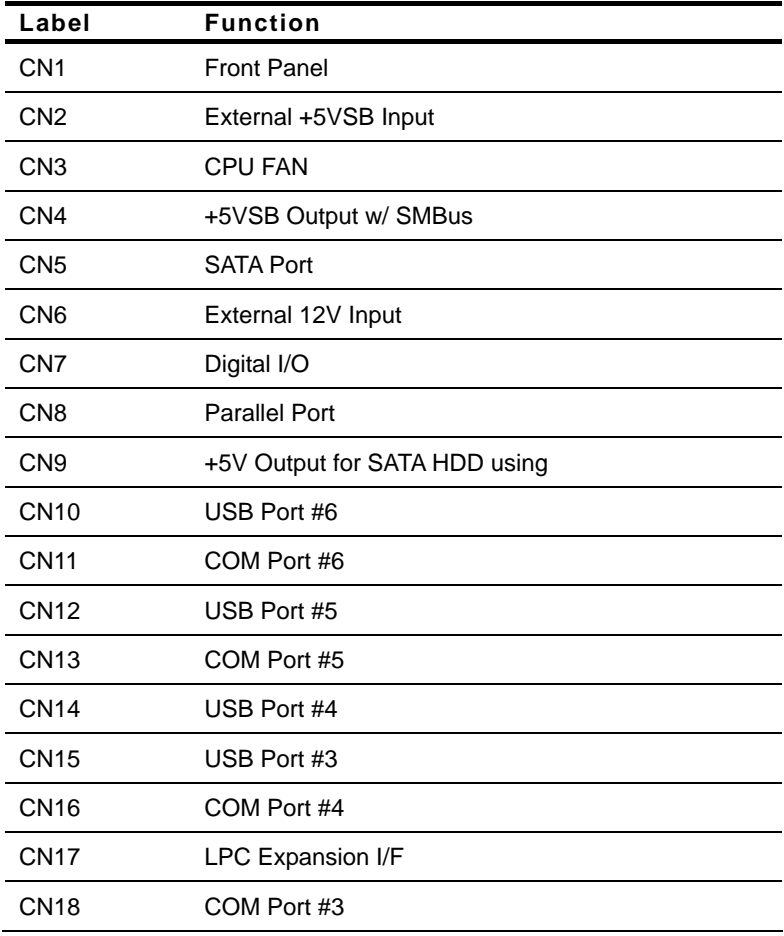

## SubCompact Board **GENE-CV05**

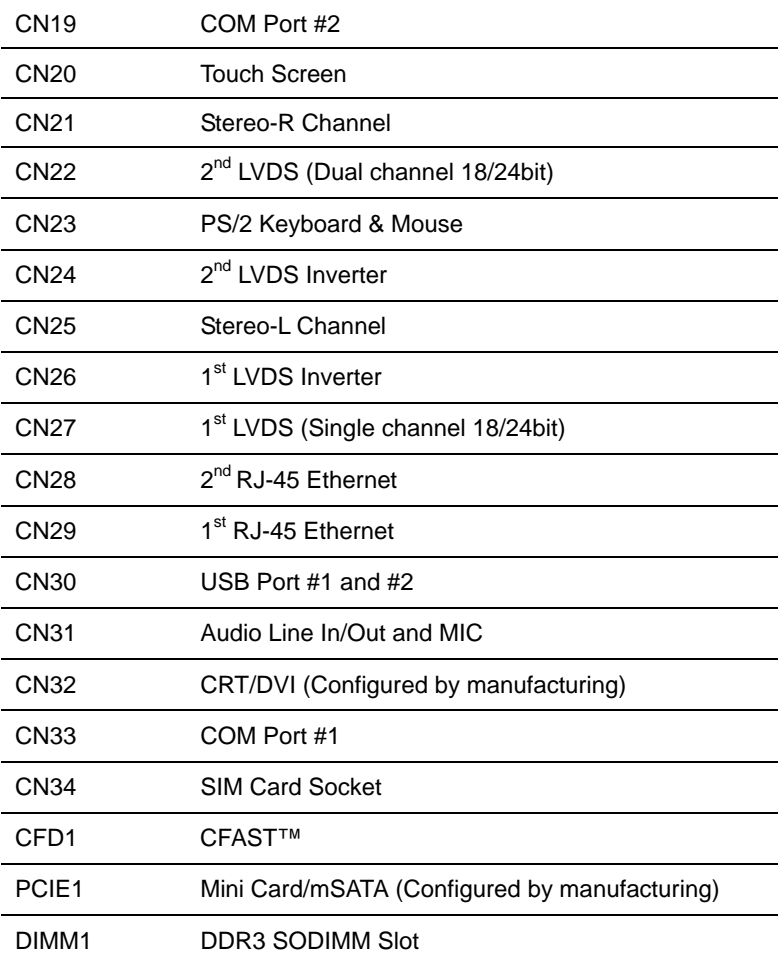

## **2.6 Setting Jumpers**

You configure your card to match the needs of your application by setting jumpers. A jumper is the simplest kind of electric switch. It consists of two metal pins and a small metal clip (often protected by a plastic cover) that slides over the pins to connect them. To "close" a jumper you connect the pins with the clip.

To "open" a jumper you remove the clip. Sometimes a jumper will have three pins, labeled 1, 2 and 3. In this case you would connect either pins 1 and 2 or 2 and 3.

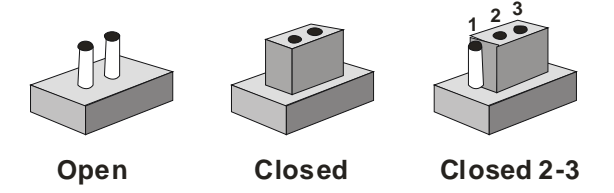

A pair of needle-nose pliers may be helpful when working with jumpers.

If you have any doubts about the best hardware configuration for your application, contact your local distributor or sales representative before you make any change.

Generally, you simply need a standard cable to make most connections.

#### **2.7 Auto Power Button Selection (JP1)**

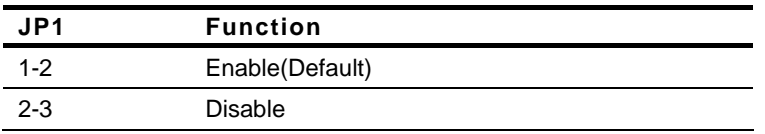

#### **2.8 Clear CMOS (JP2)**

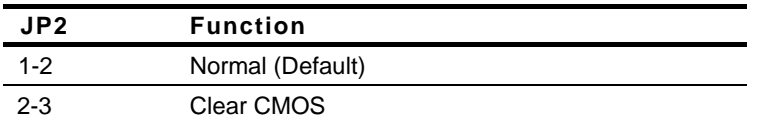

## **2.9 COM2 RI/+5V/+12V Selection (JP3)**

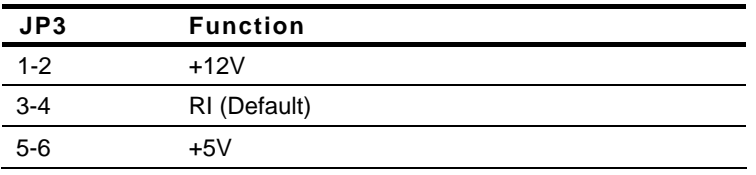

**Note:** Max. Current rating is 0.5A.

#### **2.10 Touch Screen 4/5/8-wire Mode Selection (JP4)**

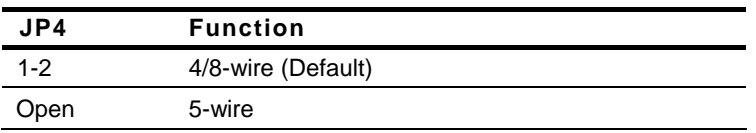

## 2.11 Brightness Control for 2<sup>nd</sup> LVDS (JP5)

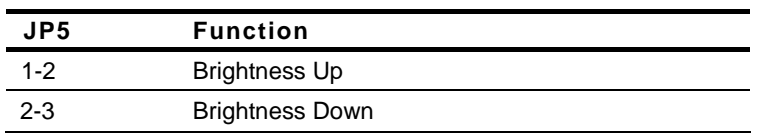

**Note:** Controlled by triggering UP or DOWN.

## **2.12 2nd LVDS Backlight Bias/PWM Mode Selection (JP6)**

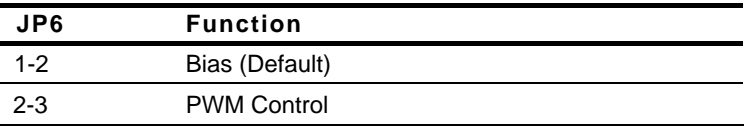

## **2.13 2nd LVDS Operating Voltage Selection (JP7)**

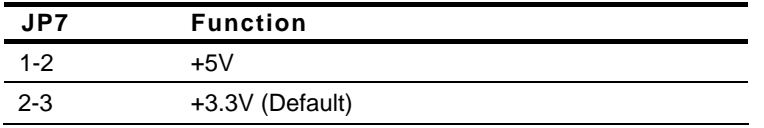

**Note:** Max. Current rating is 2A.

## **2.14 2nd LVDS Inverter Voltage Selection (JP8)**

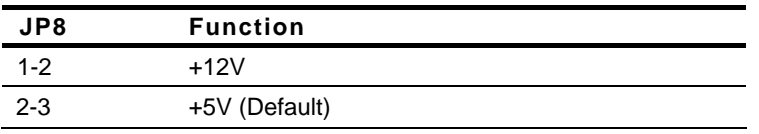

**Note:** Max. Current rating is 1A.

## **2.15 1st LVDS Inverter Voltage Selection (JP9)**

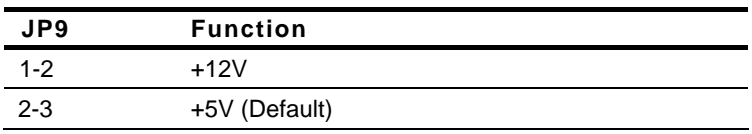

**Note:** Max. Current rating is 1A.

## **2.16 1st LVDS Backlight Bias/PWM Mode Selection (JP10)**

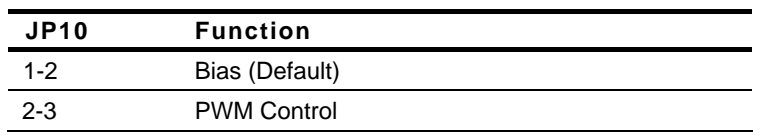

## **2.17 1st LVDS Operating Voltage Selection (JP11)**

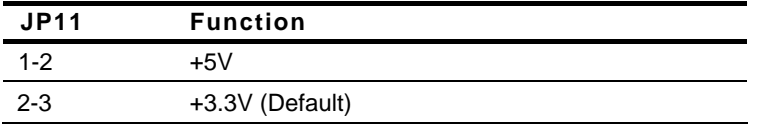

**Note:** Max. Current rating is 2A.

## **2.18 Front Panel (CN1)**

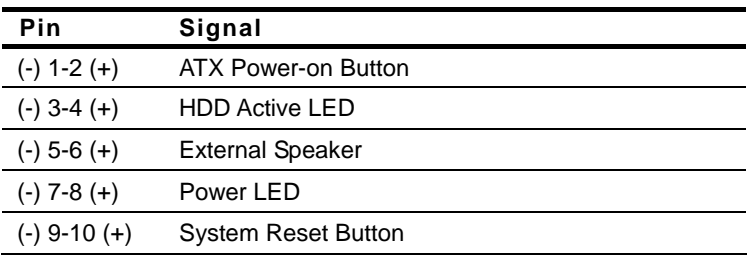

## **2.19 External +5VSB Input (CN2)**

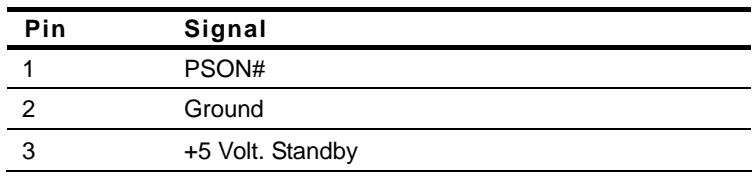

**Note:** Max. Current rating is 2A.

## **2.20 CPU Fan Connector (CN3)**

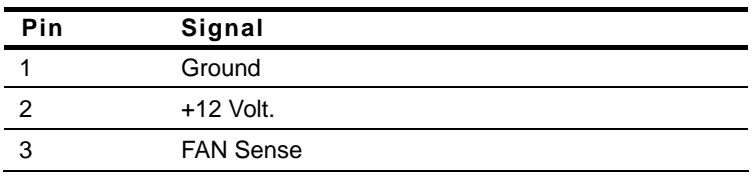

#### **2.21 +5VSB Output w/SMBUS (CN4)**

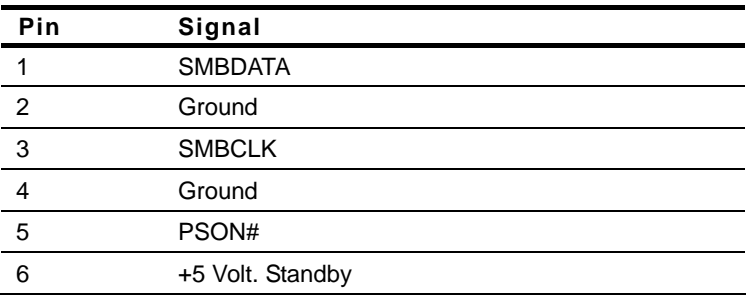

## **2.22 SATA Port (CN5)**

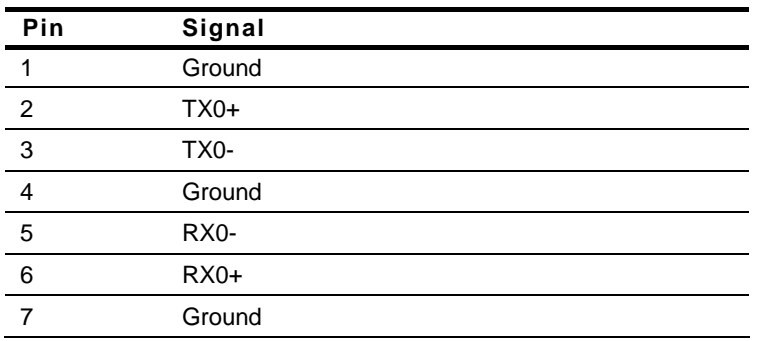

## **2.23 External 12V Input (CN6)**

#### DC terminal

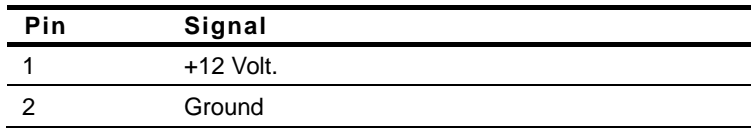

**Note:** Max. Current rating is 4A.

## **2.24 Digital I/O Connector (CN7)**

#### I2C Address: 0x6Eh

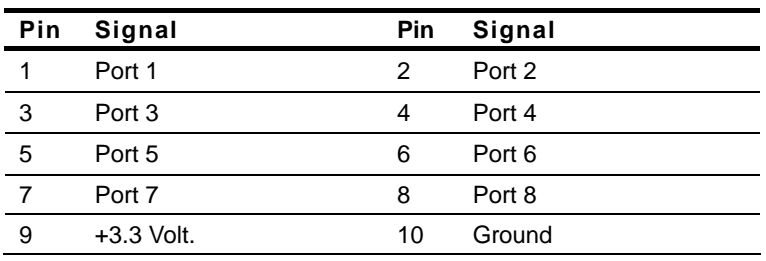

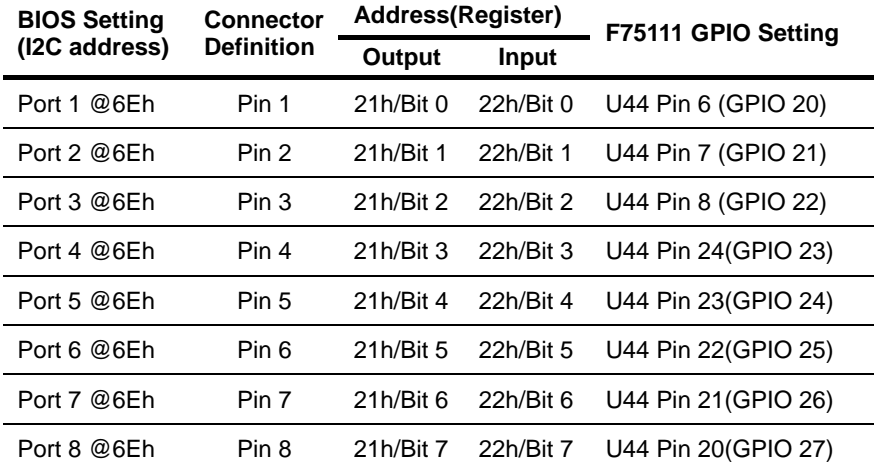

## **2.25 Parallel Port Connector (CN8) (Optional)**

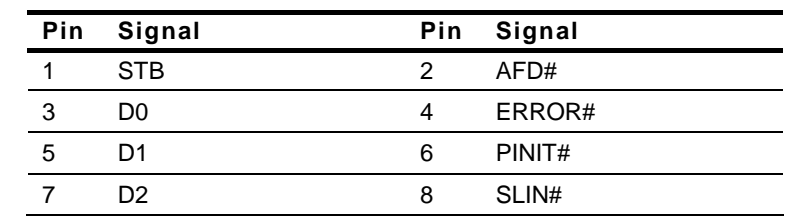

 *Chapter 2 Quick Installation Guide* 2-15

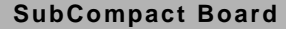

GENE-CV05

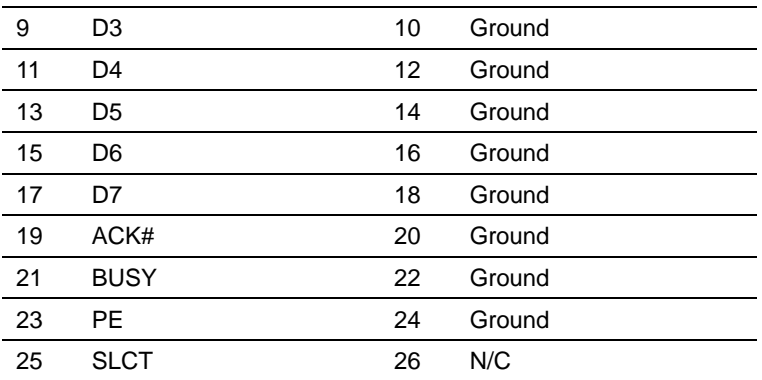

#### **2.26 +5V Output for SATA HDD Usage (CN9)**

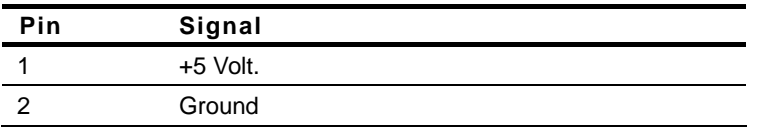

**Note:** Max. Current rating is 1A.

#### **2.27 USB Port #6 (CN10)**

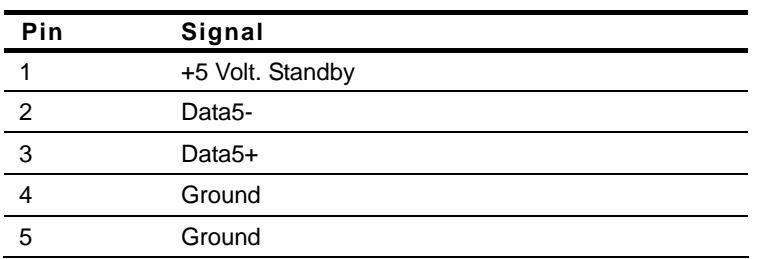

#### **2.28 COM Port #6 (CN11)**

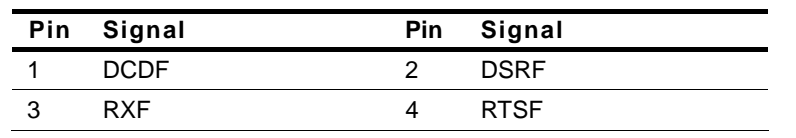

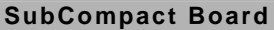

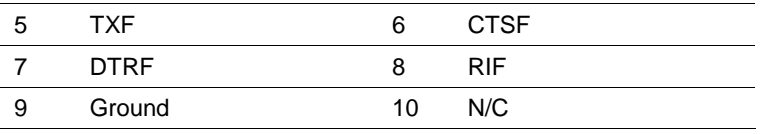

#### **2.29 USB Port #5 (CN12)**

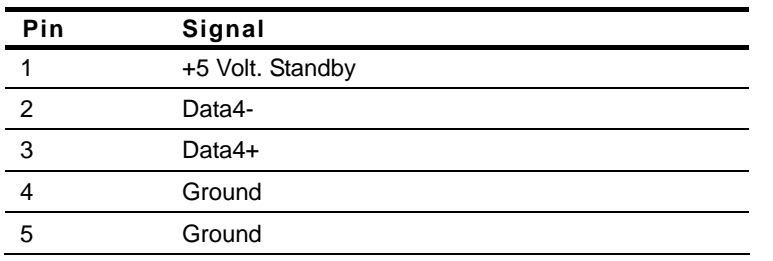

## **2.30 COM Port #5 (CN13)**

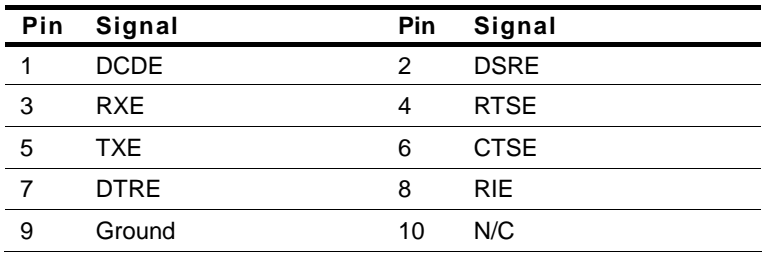

## **2.31 USB Port #4 (CN14)**

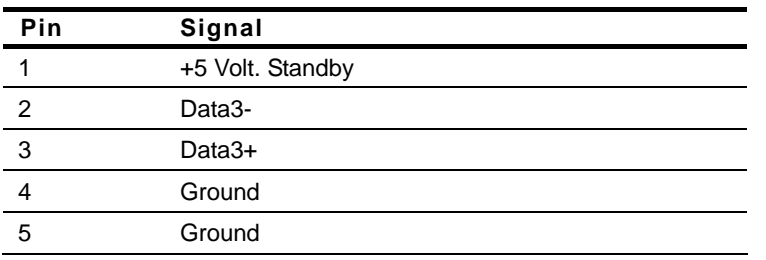

#### **2.32 USB Port #3 (CN15)**

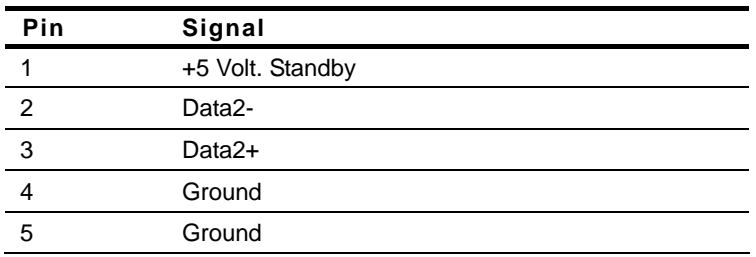

## **2.33 COM Port #4 (CN16)**

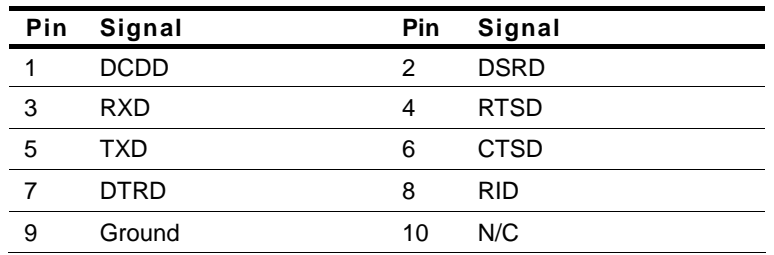

## **2.34 LPC Expansion I/F (CN17)**

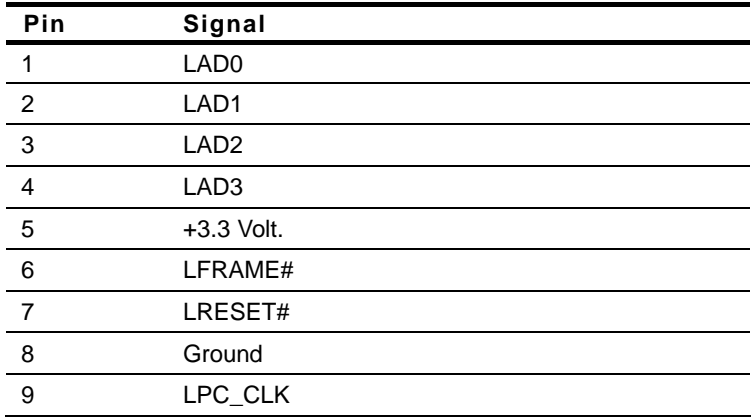

## SubCompact Board **GENE-CV05**

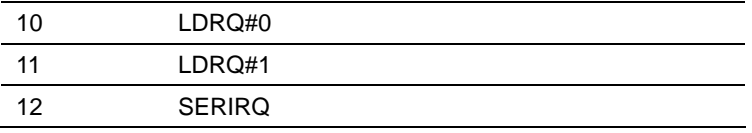

## **2.35 COM Port #3 (CN18)**

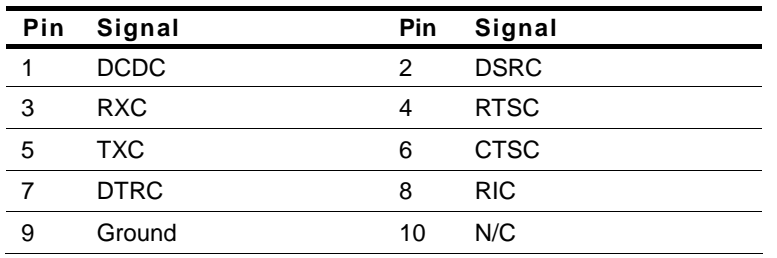

## **2.36 COM Port #2 (CN19)**

#### **RS-232 Mode**

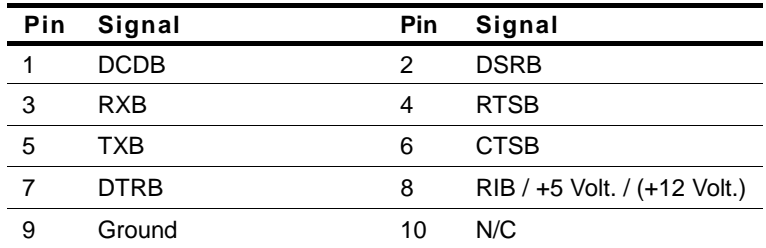

#### **RS-422 Mode**

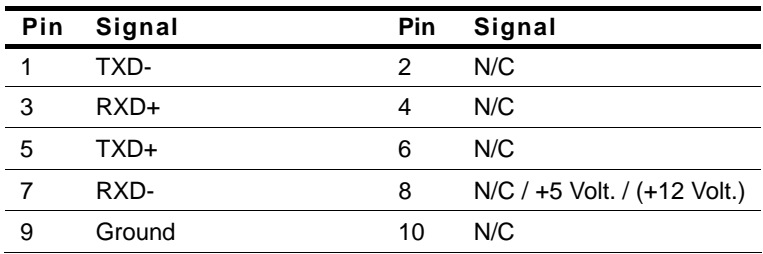

#### **RS-485 Mode**

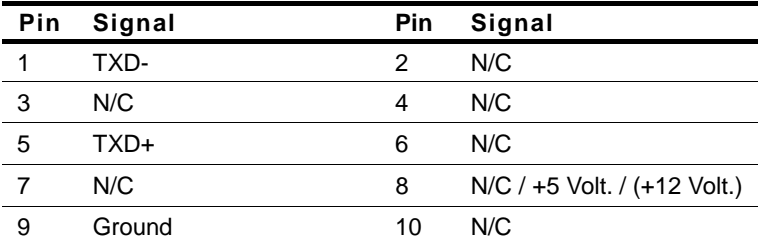

#### **2.37 Touch Screen (CN20)**

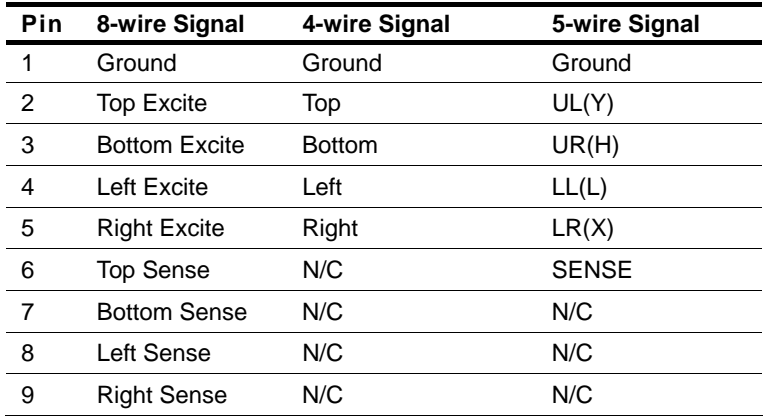

## **2.38 Stereo-R Channel (CN21)**

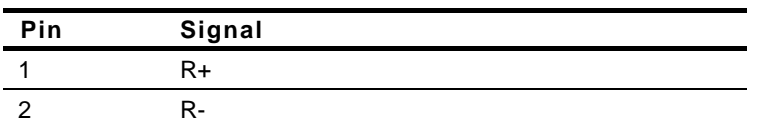

## **2.39 2nd LVDS Output Dual Channel 18/24-bit (CN22)**

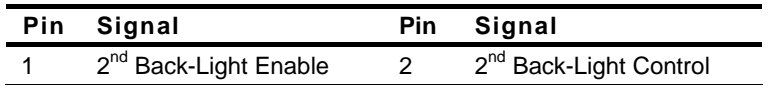

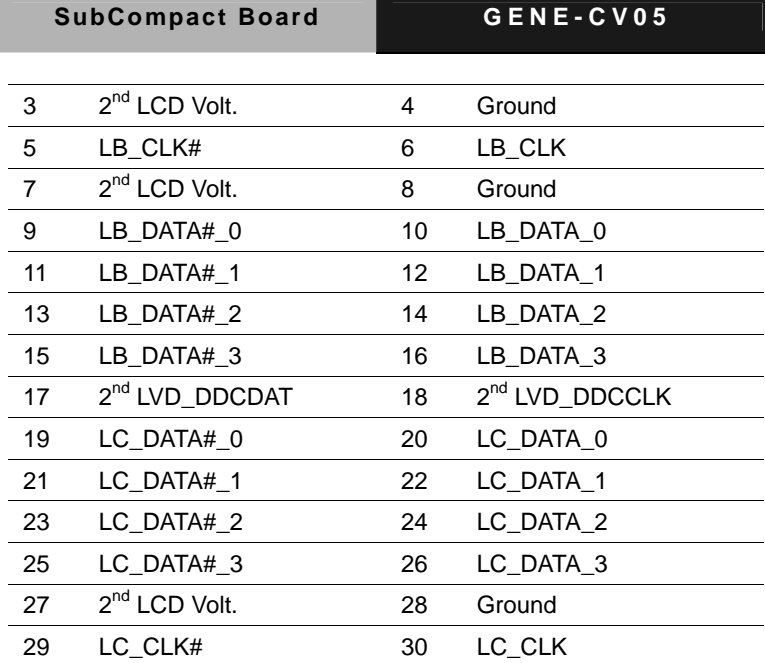

## **2.40 PS/2 Keyboard and Mouse Connector (CN23)**

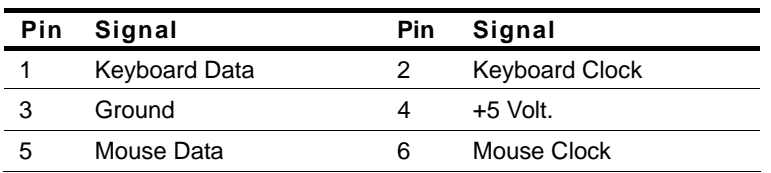

## **2.41 2nd LVDS Inverter (CN24)**

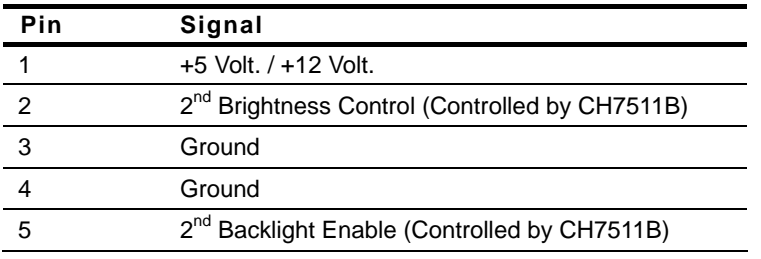

**Note:** Max. Current rating is 1A.
# **2.42 Stereo-L Channel Inverter (CN25)**

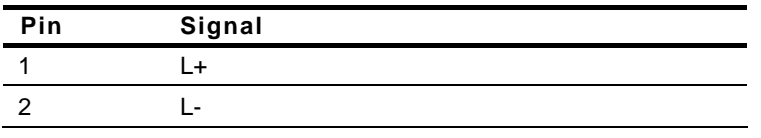

# **2.43 1st LVDS Inverter (CN26)**

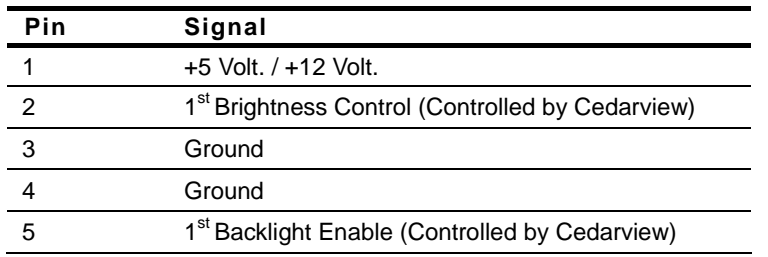

**Note:** Max. Current rating is 1A.

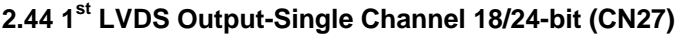

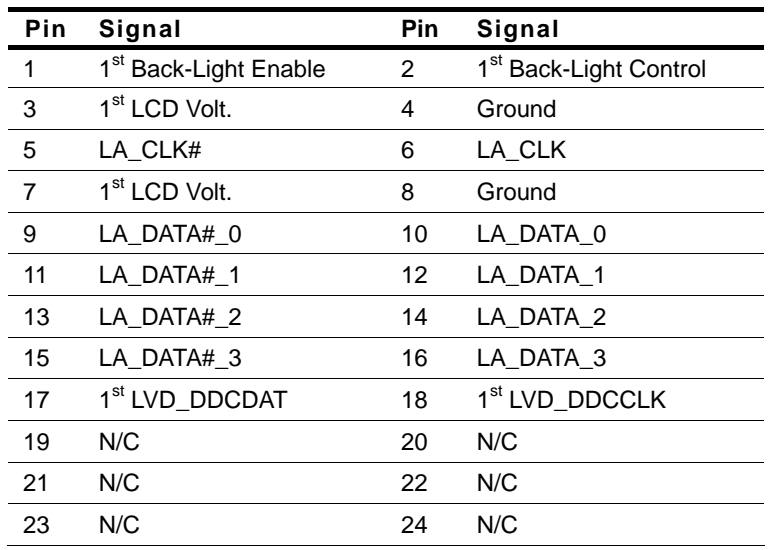

*Chapter 2 Quick Installation Guide* 2-22

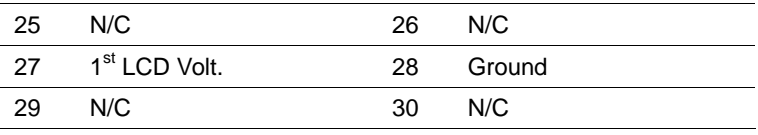

# **2.45 2nd RJ-45 Ethernet Connector (CN28)**

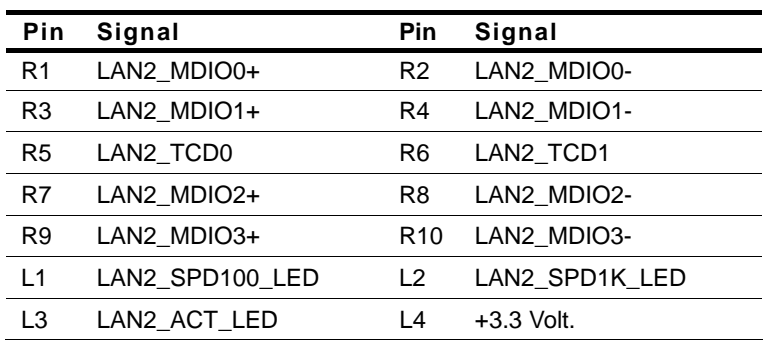

# **2.46 1st RJ-45 Ethernet Connector (CN29)**

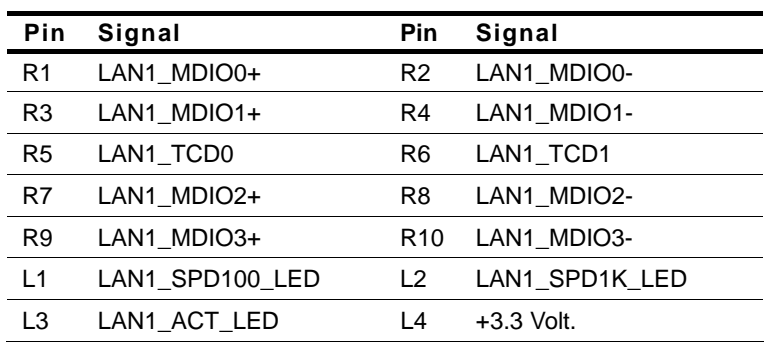

# **2.47 USB Port #1 and #2 (CN30)**

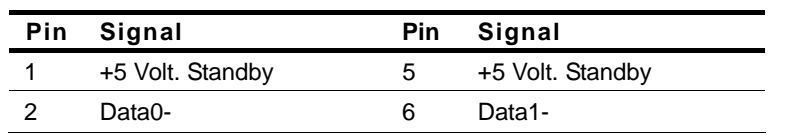

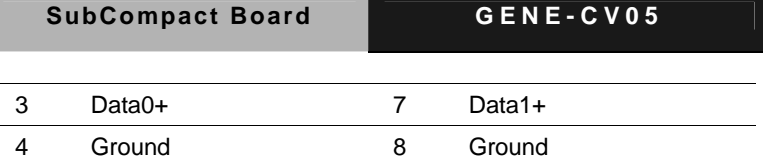

# **2.48 Audio Line In/Out and MIC (CN31)**

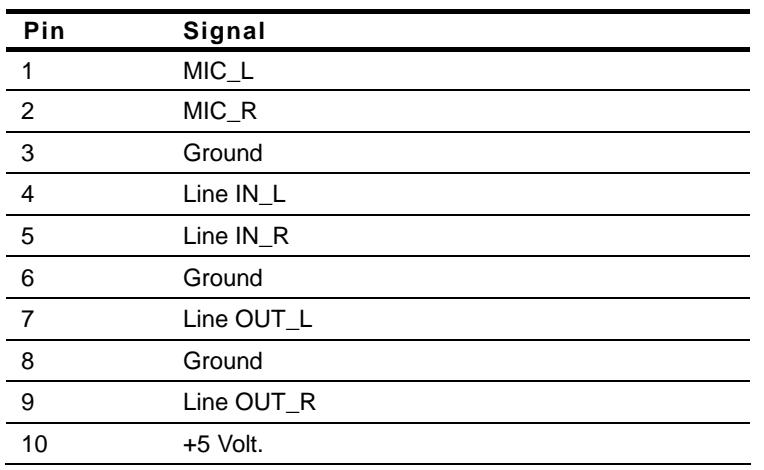

# **2.49 DVI/CRT Display Connector (CN32) Configured by**

### **manufacturing**

**DVI** 

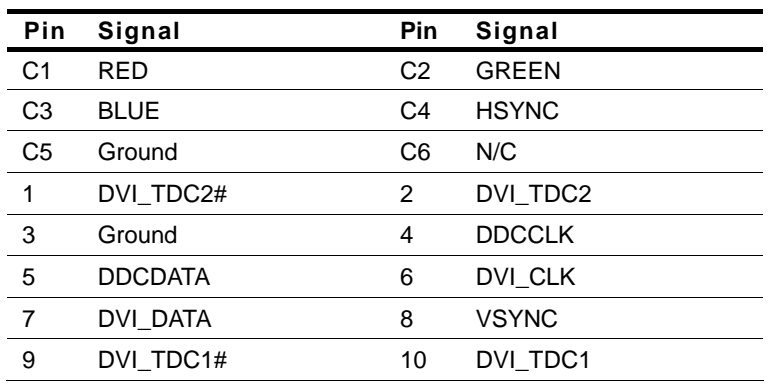

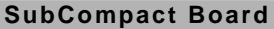

GENE-CV05

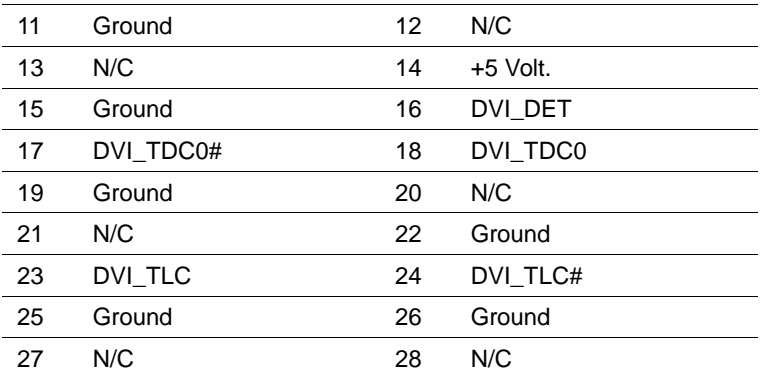

# **CRT Display**

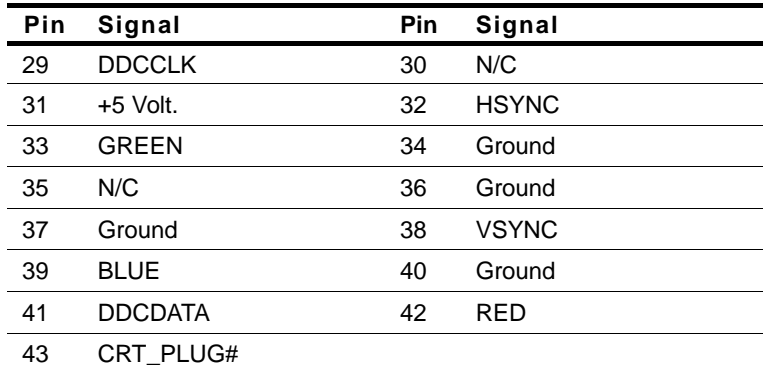

# **2.50 COM Port #1 (CN33)**

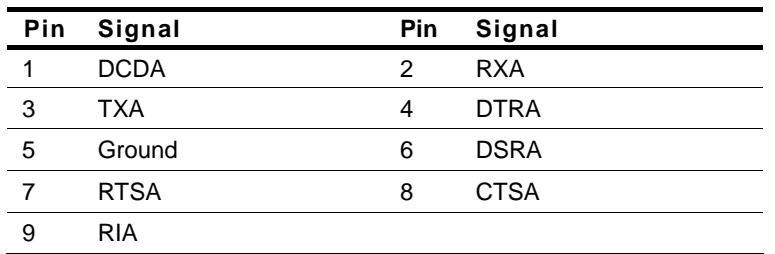

### **2.51 SIM Card Socket (CN34)**

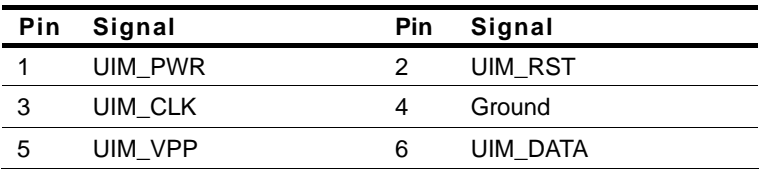

# **2.52 CFast™ Disk (CFD1)**

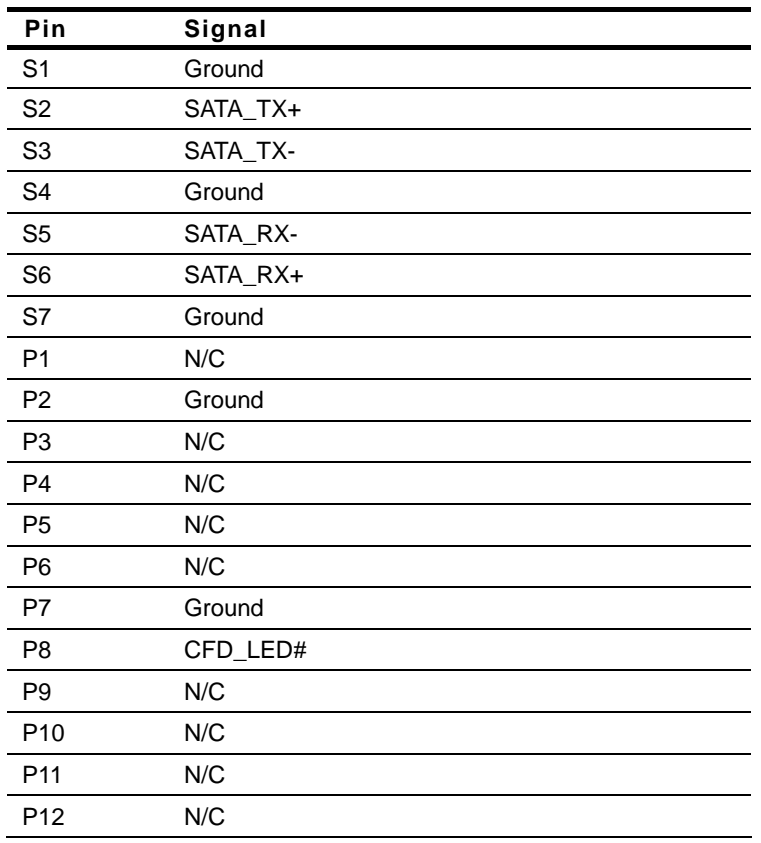

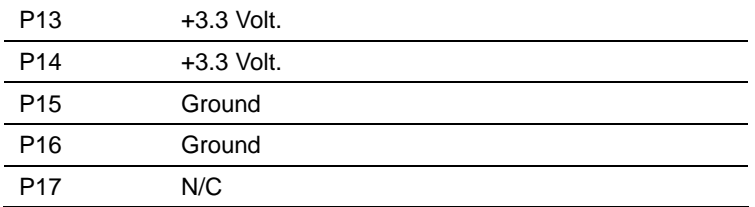

## **2.53 Mini Card/ mSATA (PCIE1)**

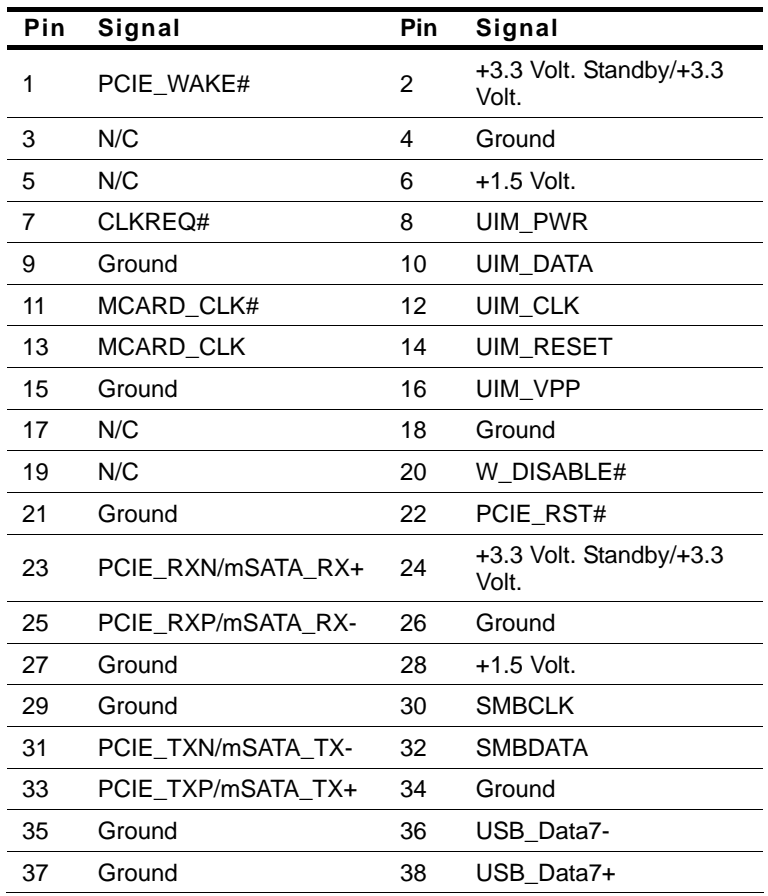

 *Chapter 2 Quick Installation Guide* 2-27

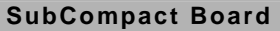

GENE-CV05

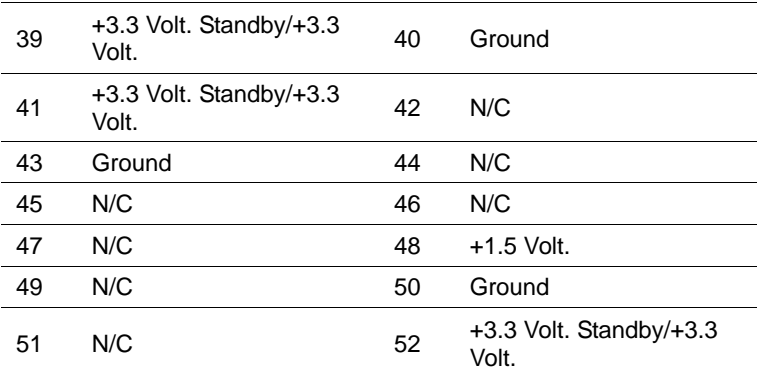

# **2.54 DDR3 SODIMM Slot (DIMM1)**

Standard Specification

#### **Below Table for China RoHS Requirements**  产品中有毒有害物质或元素名称及含量

# 有毒有害物质或元素 部件名称 | 铅 **(Pb)** 汞 **(Hg)** 镉 **(Cd)** 六价铬|多溴联苯 |多溴二苯醚 **(Cr(VI)) (PBB) (PBDE)**  印刷电路板 及其电子组件 × | 0 | 0 | 0 | 0 | 0 外部信号 连接器及线材 × | 0 | 0 | 0 | 0 | 0 **O**:表示该有毒有害物质在该部件所有均质材料中的含量均在 **SJ/T 11363-2006** 标准规定的限量要求以下。 **X**:表示该有毒有害物质至少在该部件的某一均质材料中的含量超出 **SJ/T 11363-2006** 标准规定的限量要求。 备注:此产品所标示之环保使用期限,系指在一般正常使用状况下。

#### **AAEON Main Board/ Daughter Board/ Backplane**

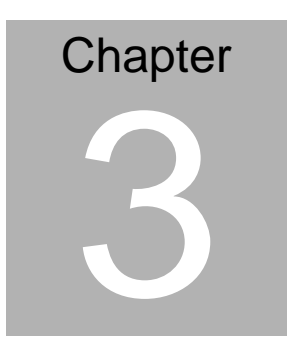

# **AMI BIOS Setup**

# **3.1 System Test and Initialization**

These routines test and initialize board hardware. If the routines encounter an error during the tests, you will either hear a few short beeps or see an error message on the screen. There are two kinds of errors: fatal and non-fatal. The system can usually continue the boot up sequence with non-fatal errors.

### **System configuration verification**

These routines check the current system configuration against the values stored in the CMOS memory. If they do not match, the program outputs an error message. You will then need to run the BIOS setup program to set the configuration information in memory.

There are three situations in which you will need to change the CMOS settings:

- 1. You are starting your system for the first time
- 2. You have changed the hardware attached to your system
- 3. The CMOS memory has lost power and the configuration information has been erased.

The GENE-CV05 CMOS memory has an integral lithium battery backup for data retention. However, you will need to replace the complete unit when it runs down.

# **3.2 AMI BIOS Setup**

AMI BIOS ROM has a built-in Setup program that allows users to modify the basic system configuration. This type of information is stored in battery-backed CMOS RAM so that it retains the Setup information when the power is turned off.

Entering Setup

Power on the computer and press <Del> or <F2> immediately. This will allow you to enter Setup.

#### **Main**

Set the date, use tab to switch between date elements.

### **Advanced**

Advanced BIOS Features Setup including TPM, ACPI, etc.

### **Chipset**

Host bridge parameters.

#### **Boot**

Enables/disable quiet boot option.

#### **Security**

Set setup administrator password.

### **Save&Exit**

Exit system setup after saving the changes.

#### **Note:**

1. If the "**Control LVDS2 (CH7511)**" has been set "**Disable**," and then, the screen cannot be switched to LVDS2 under the OS.

2. If the "**Control LVDS2 (CH7511)**" has been set "**Enable,**" and then, the screen can be switched to LVDS2 under the OS.

3. This model does not support LVDS2 output under DOS mode. So if it is a dual LVDS application, users have to enable "**Onboard LVDS 2**" on the LVDS1 panel under BIOS interface, and then, enter to the OS.

4. For LVDS1 + LVDS2 application, this model does not support scaling after entering the OS, users have to set the fixed resolution on their LCD Panel under BIOS interface, and then, enter to the OS.

# **Setup Menu Setup submenu: Main**

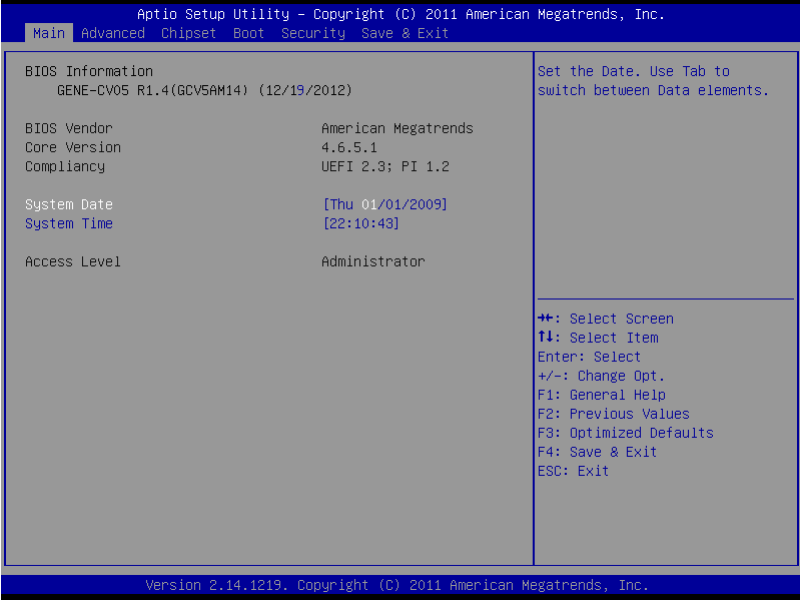

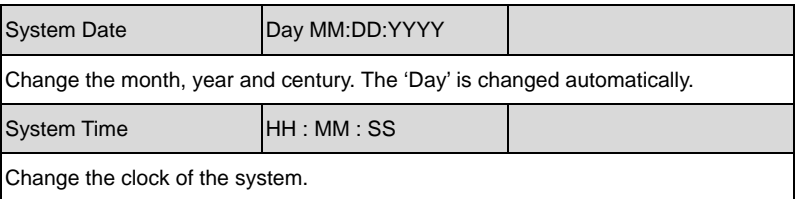

# **Setup submenu: Advanced**

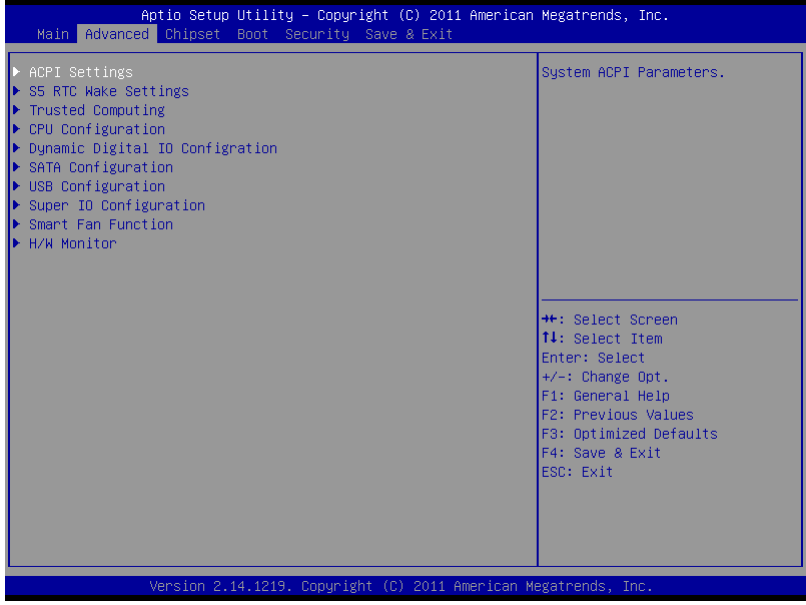

#### Options summary: (*default setting*)

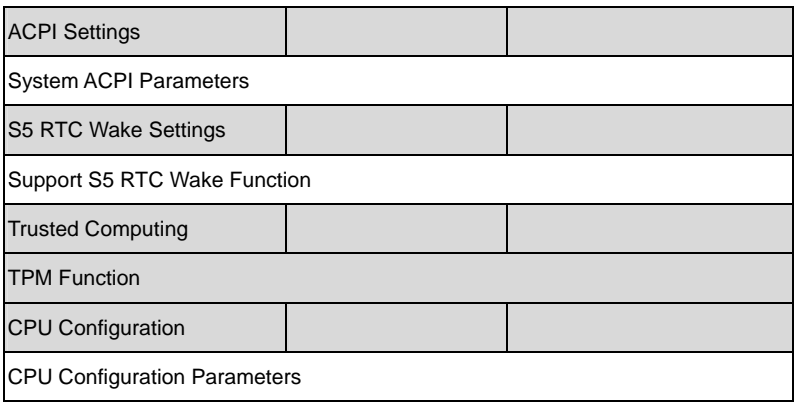

*Chapter 3 AMI BIOS Setup* 3-6

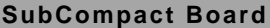

**GENE-CV05** 

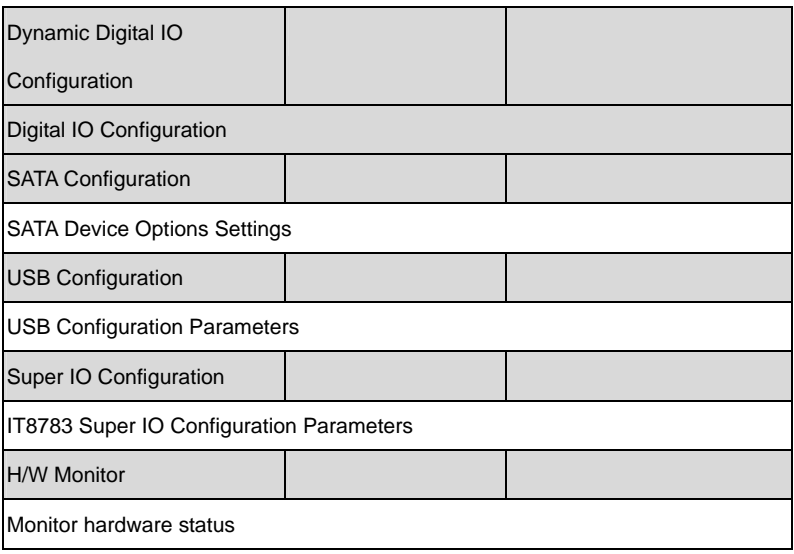

# ACPI Settings

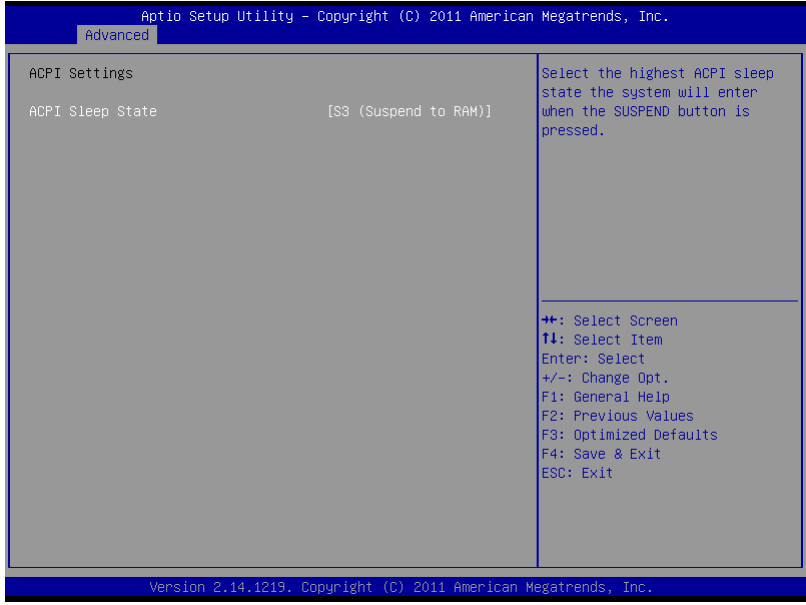

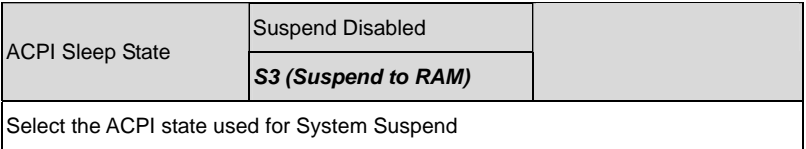

# S5 RTC Wake Settings

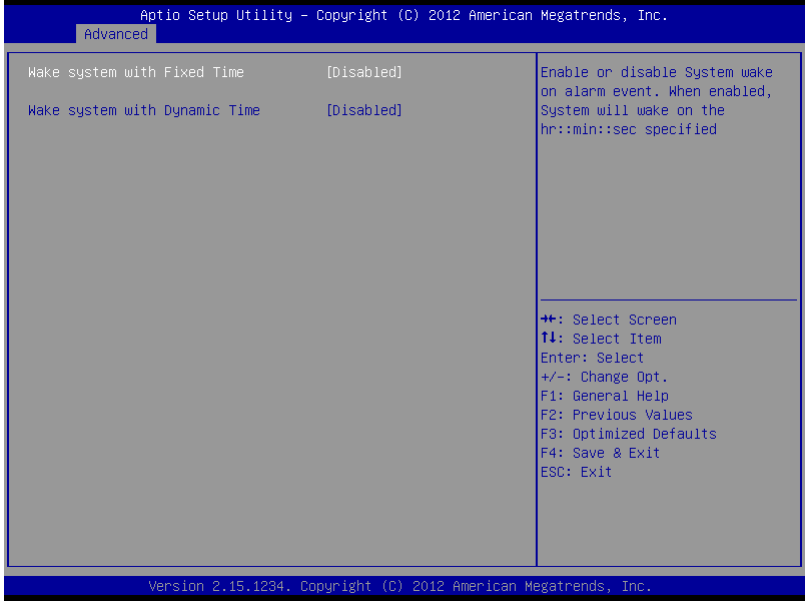

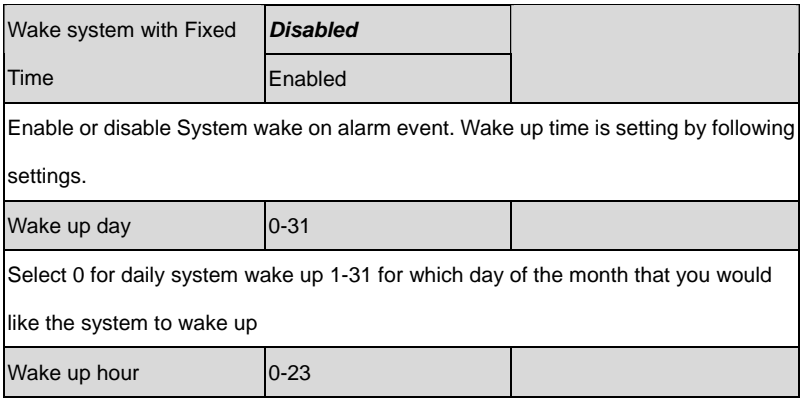

r

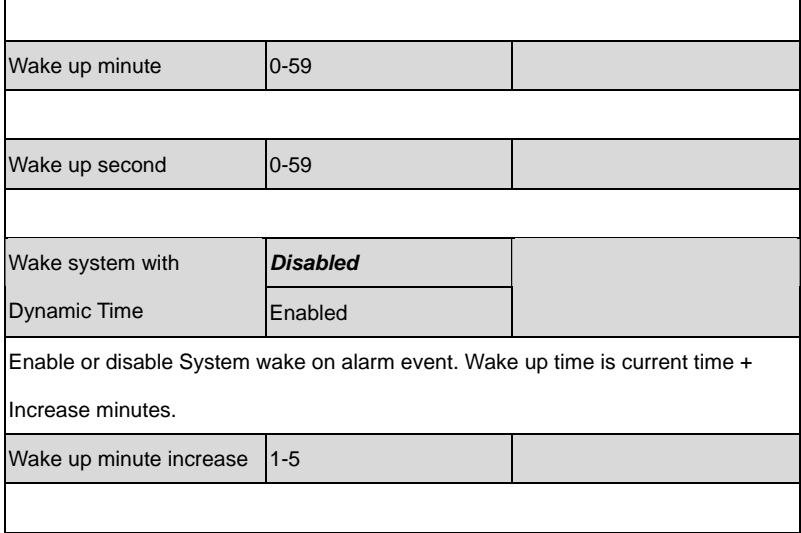

# Trusted Computing

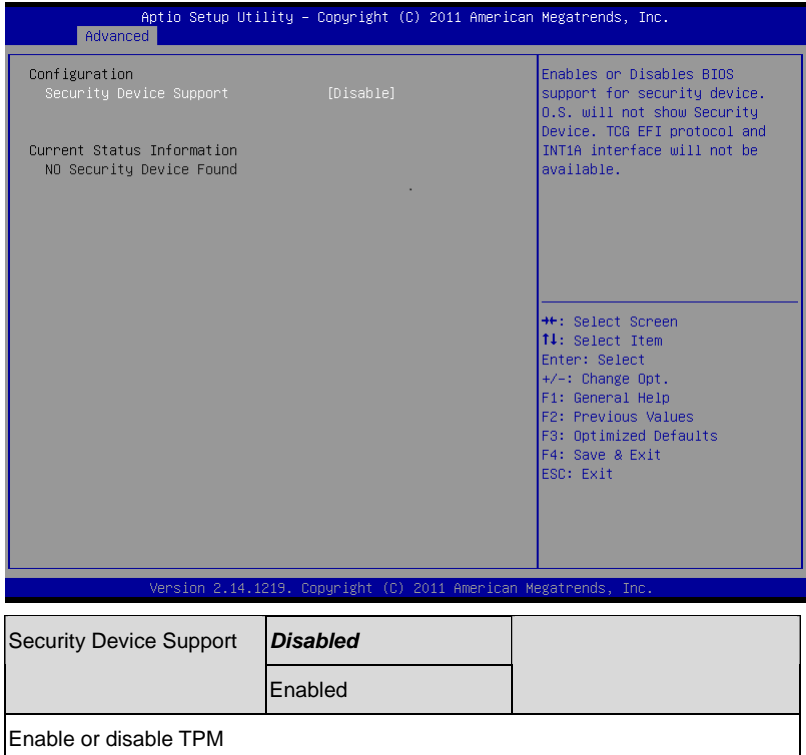

# CPU Configuration

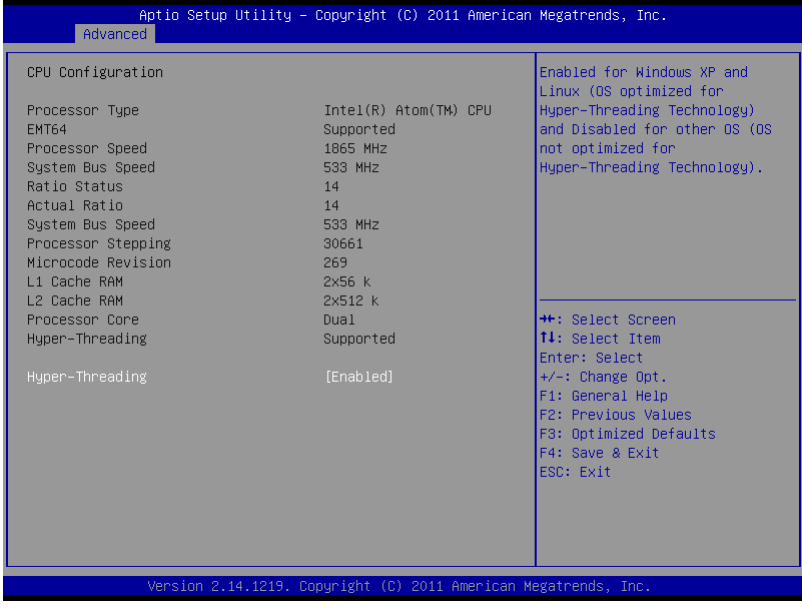

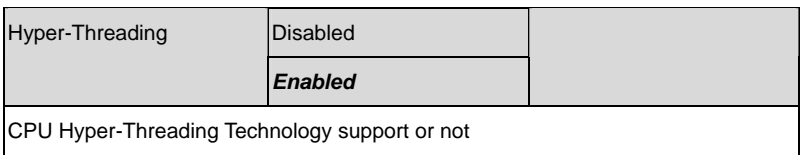

# Dynamic Digital IO Configuration

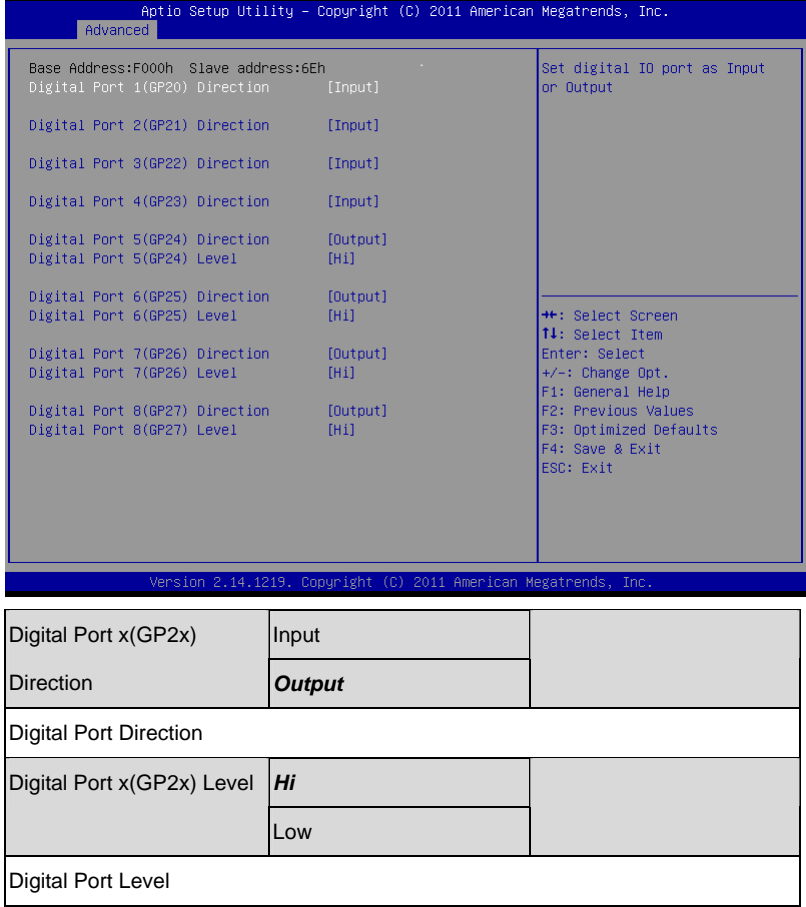

# SATA Configuration

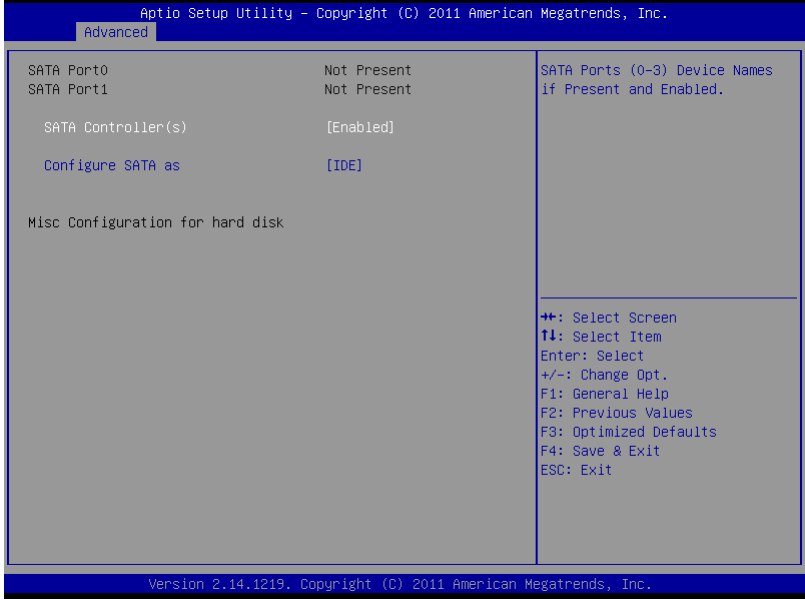

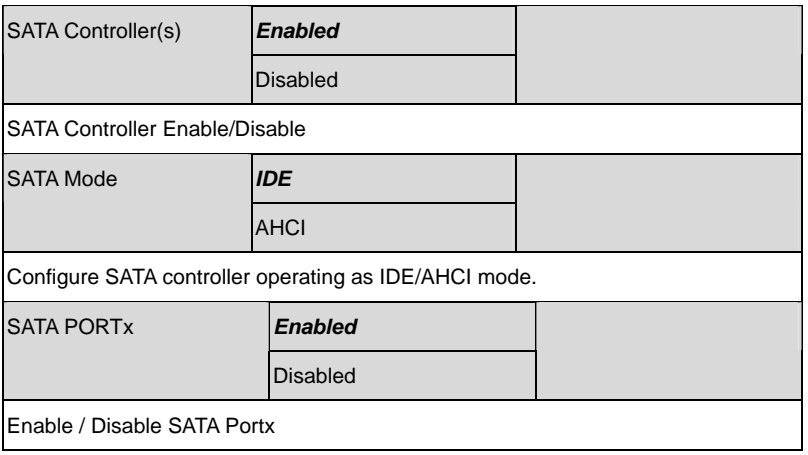

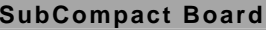

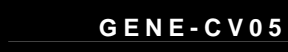

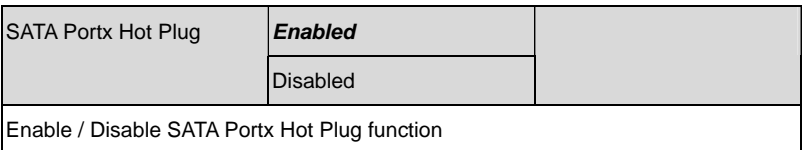

# USB Configuration

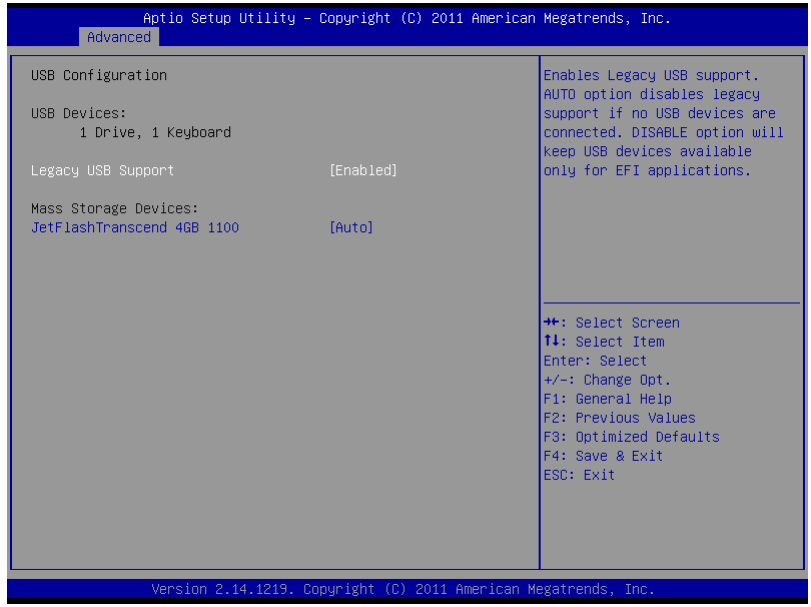

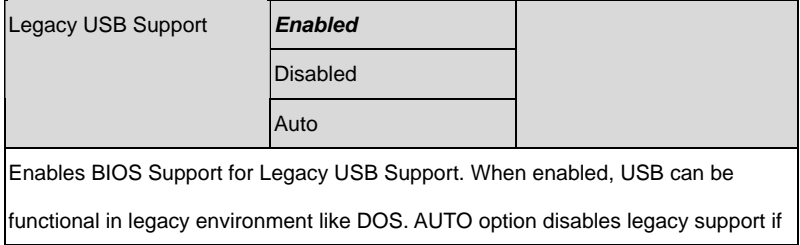

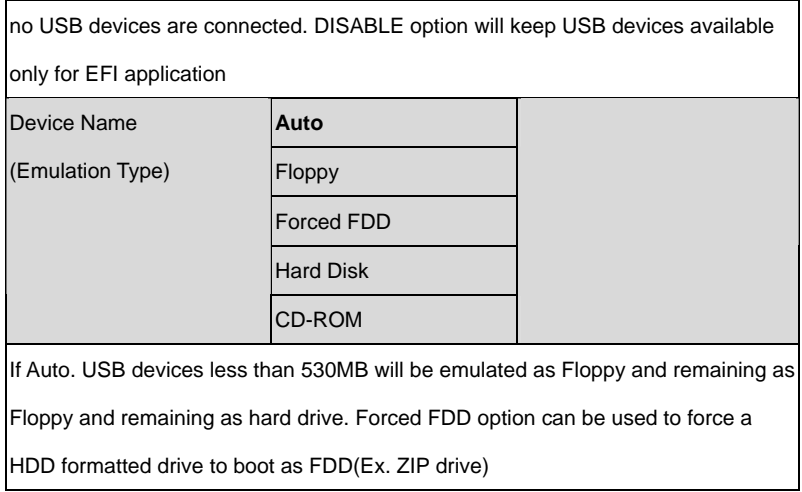

# Super IO Configuration

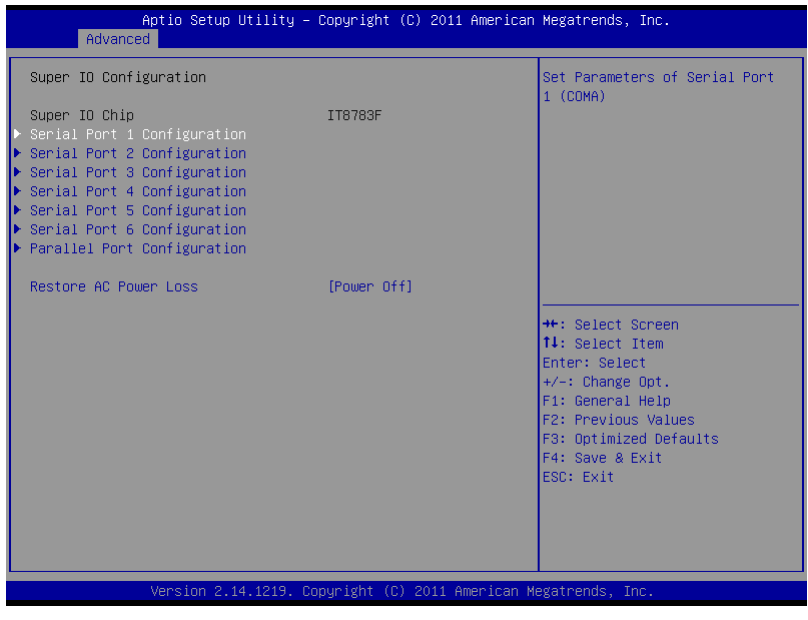

*Chapter 3 AMI BIOS Setup* 3-16

#### Options summary: (*default setting*)

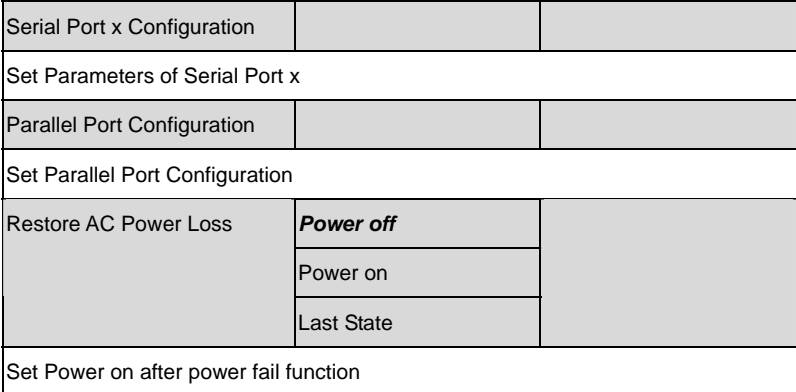

### **Serial Port 2 Configuration**

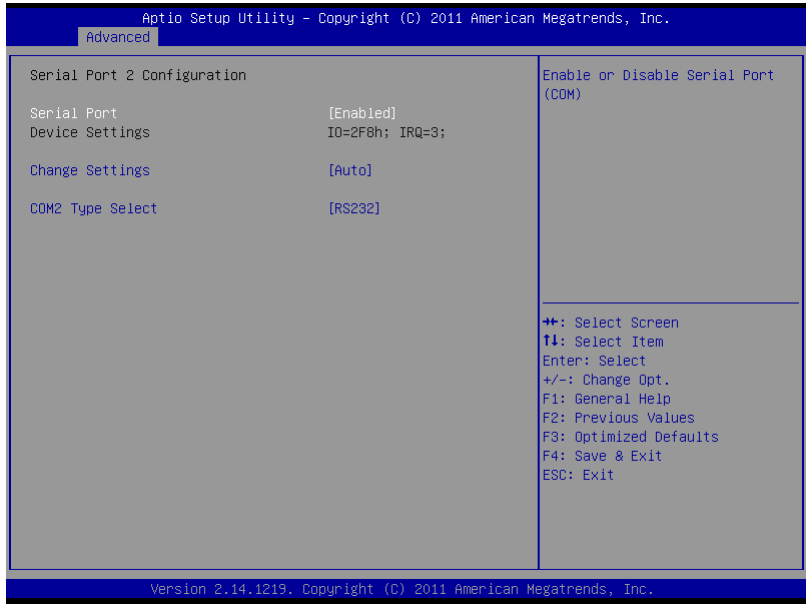

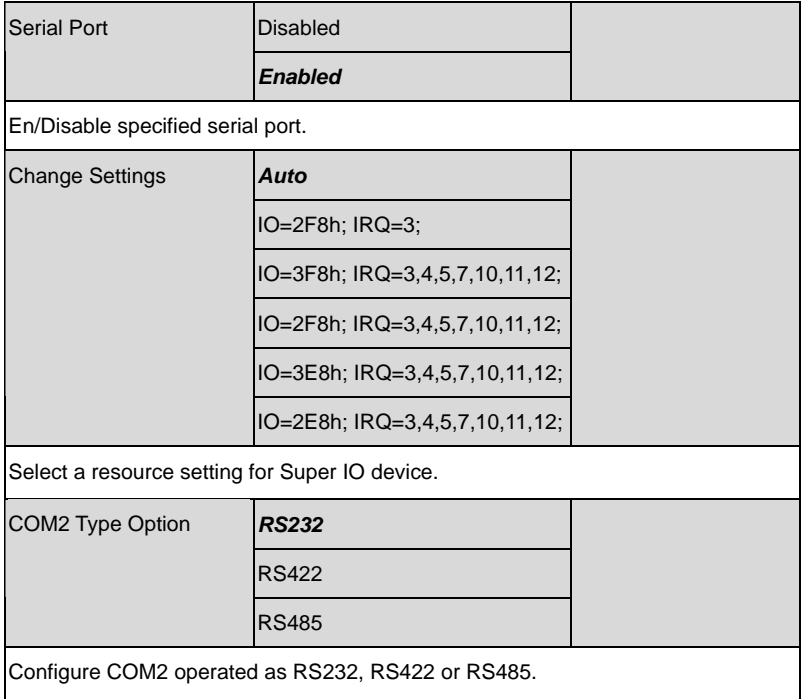

# **Parallel Port Configuration**

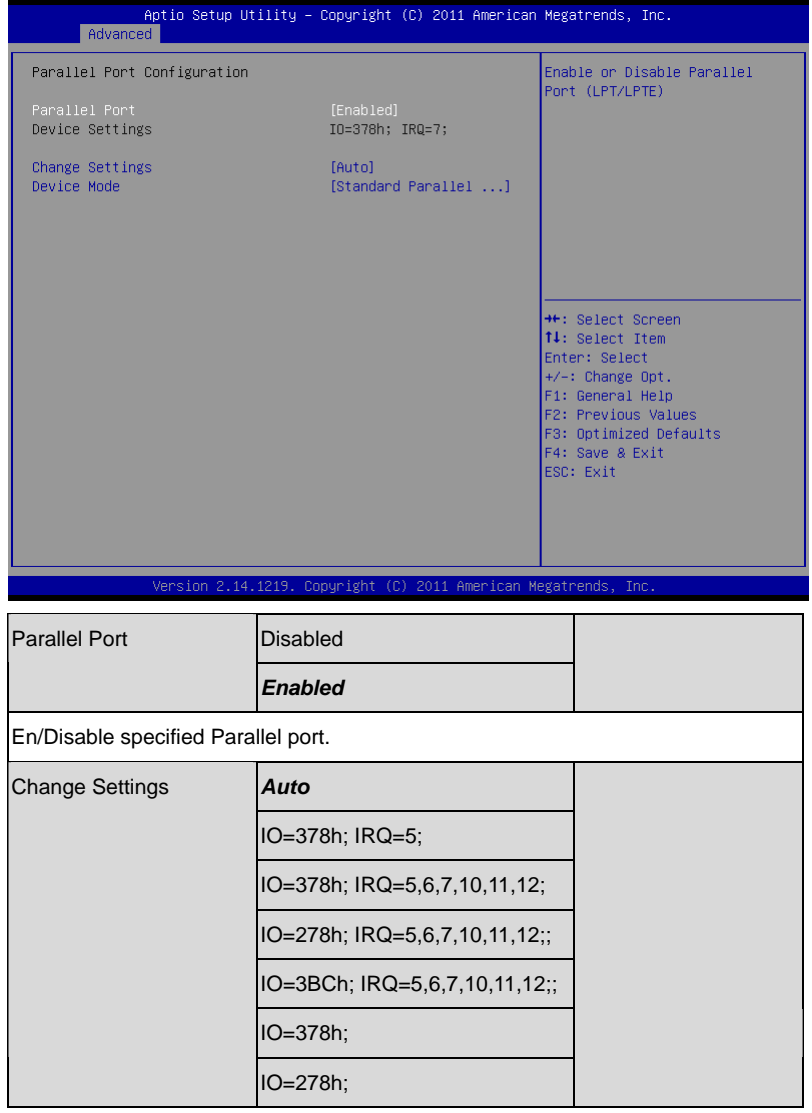

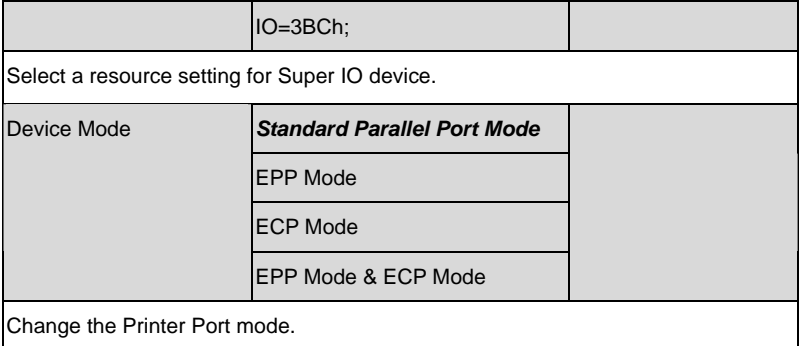

### **Smart Fan Function**

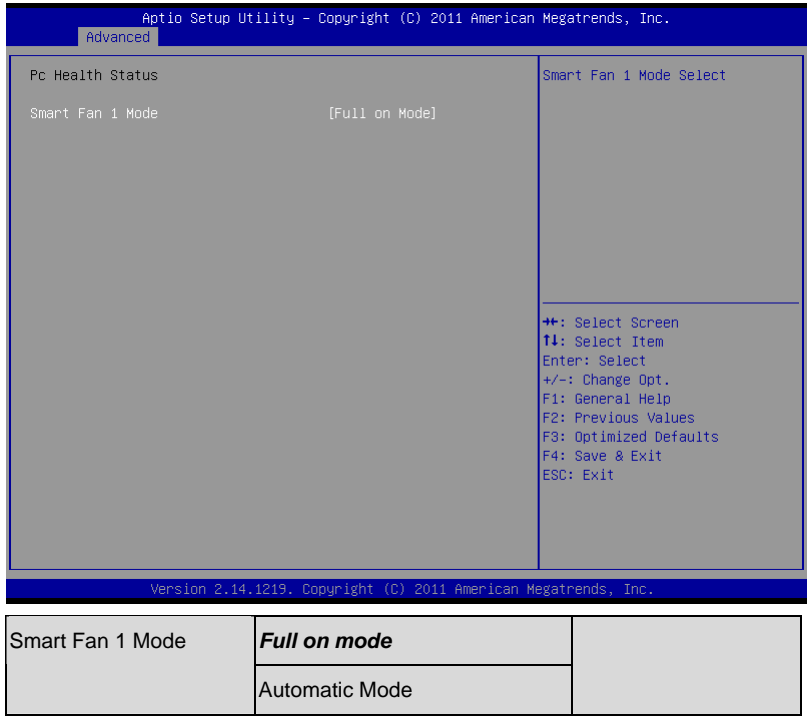

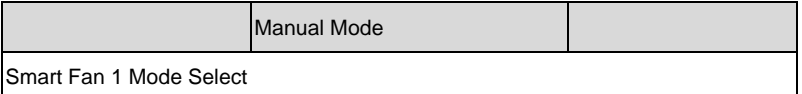

# H/W Monitor

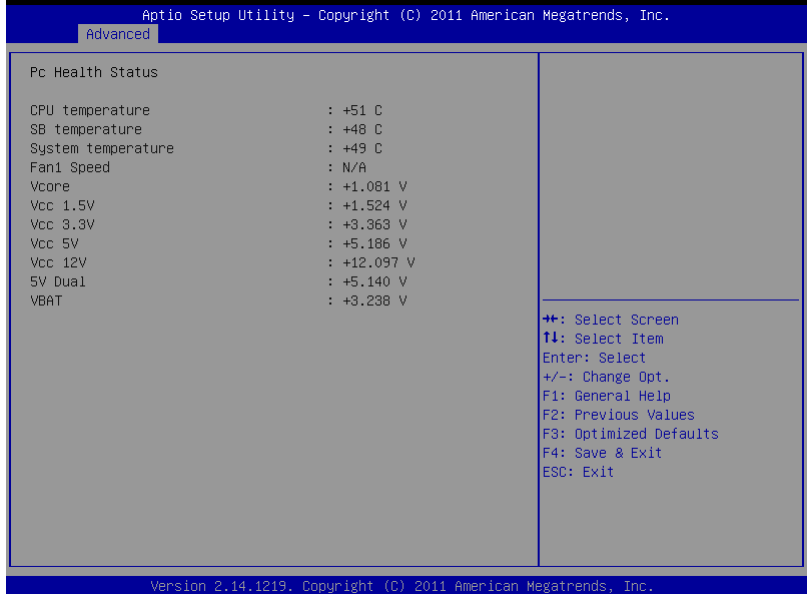

# **Setup submenu: Chipset**

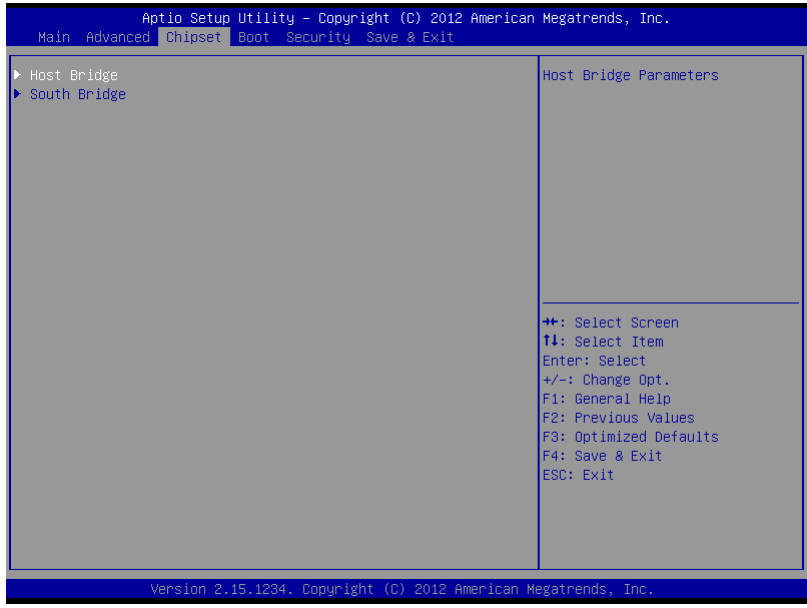

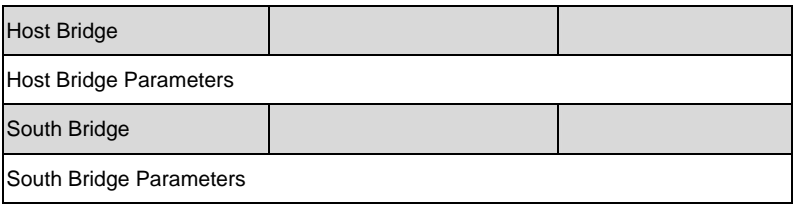

# Host Bridge

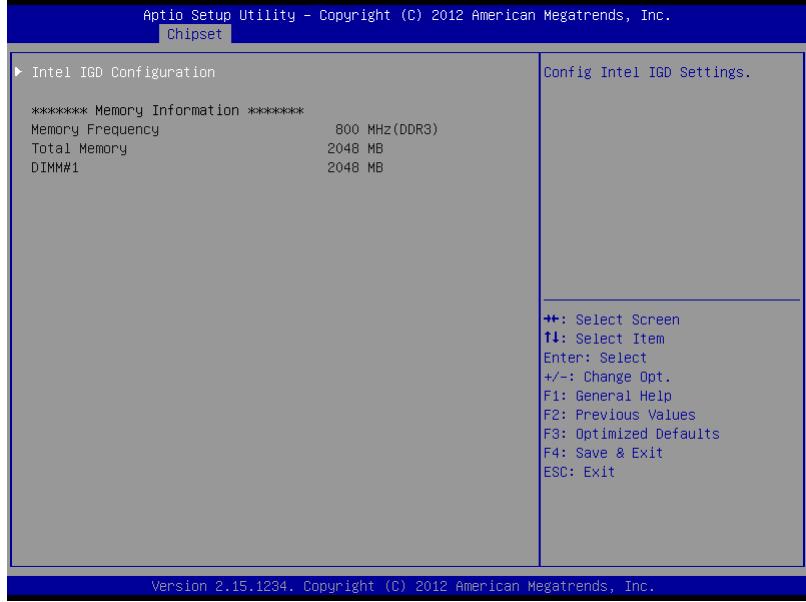

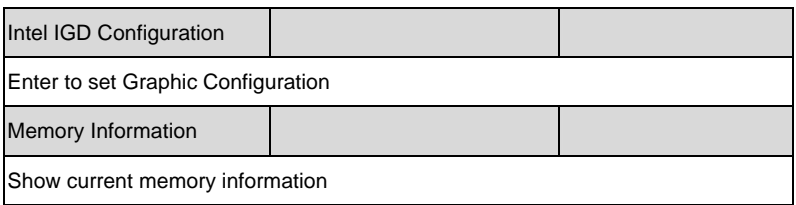

# Intel IGD Configuration

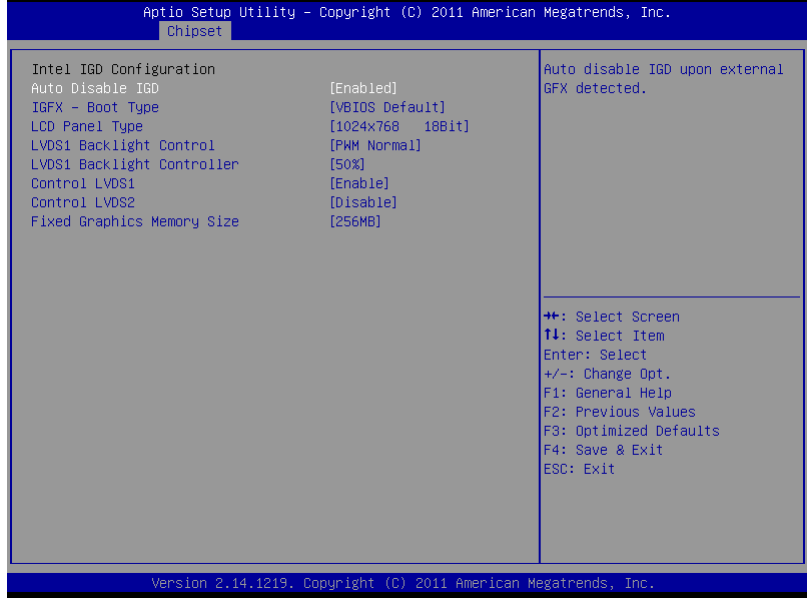

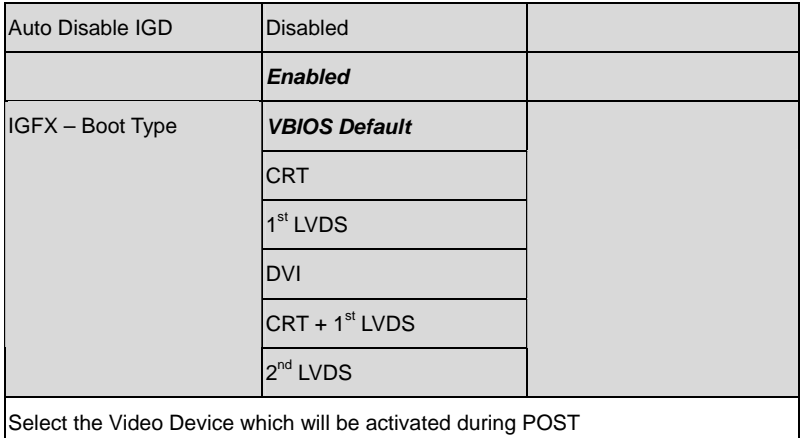

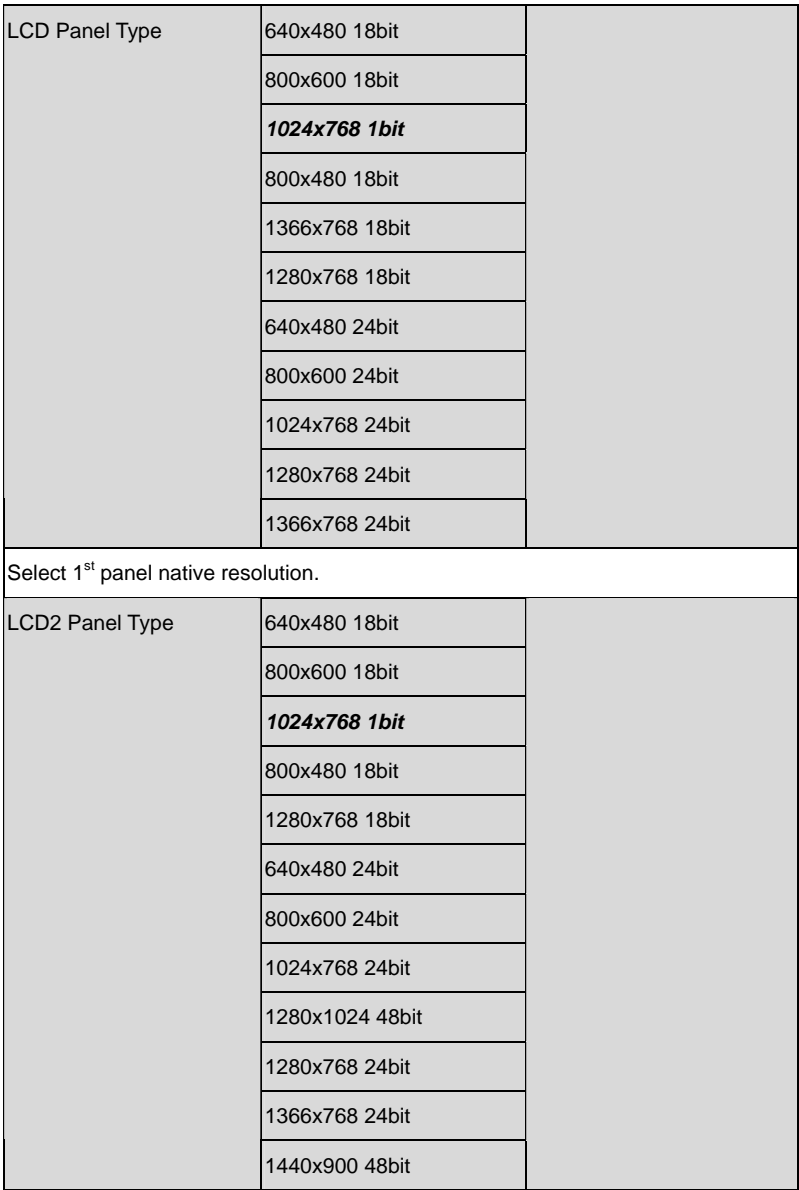

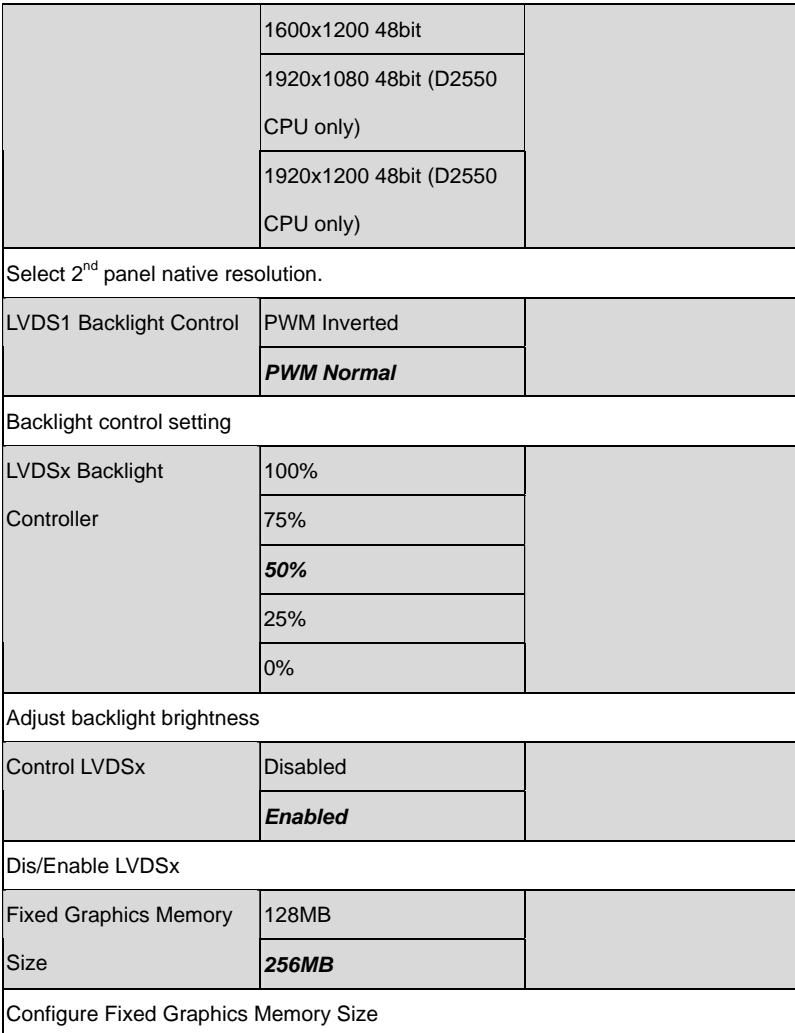

# South Bridge

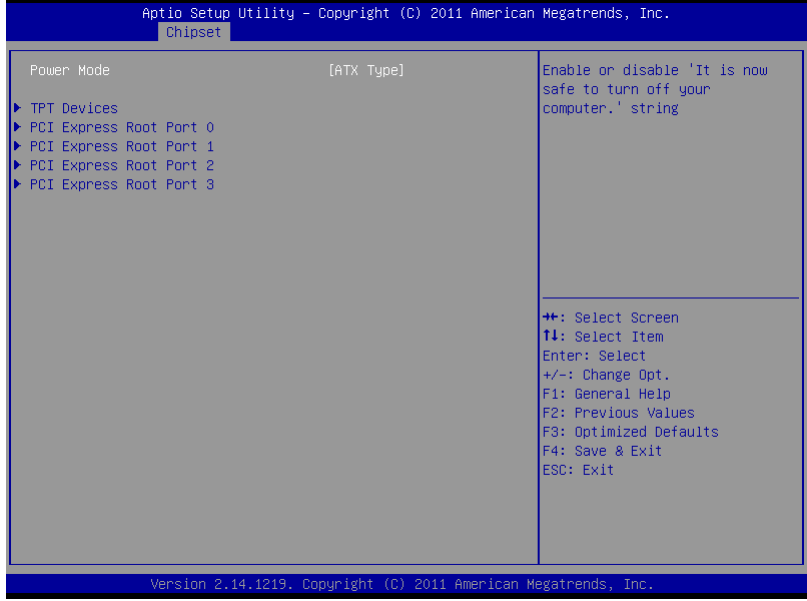

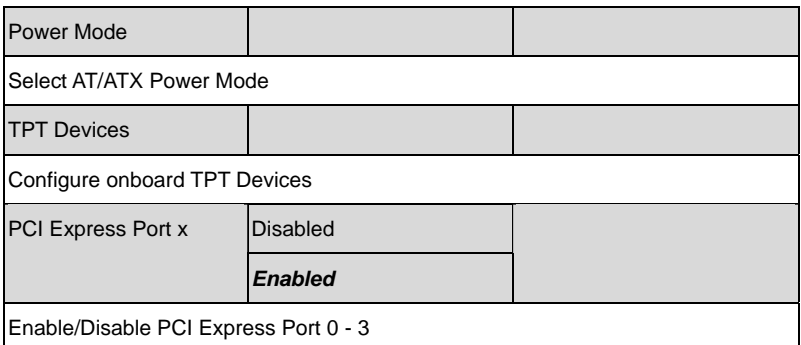

# **TPT Devices**

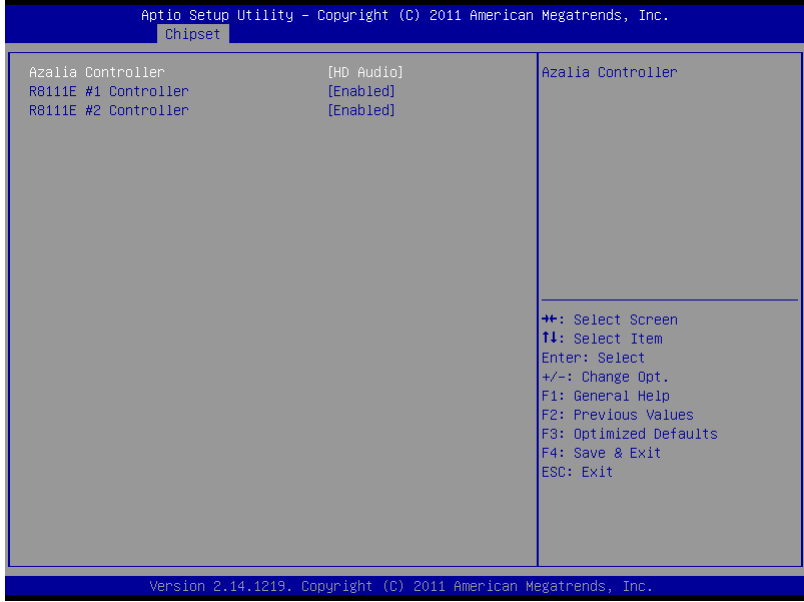

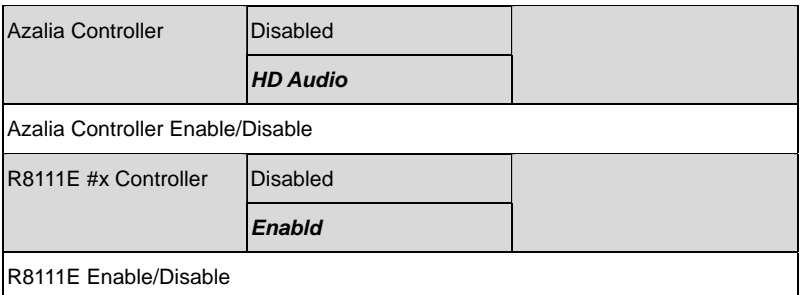
#### Boot Configuration

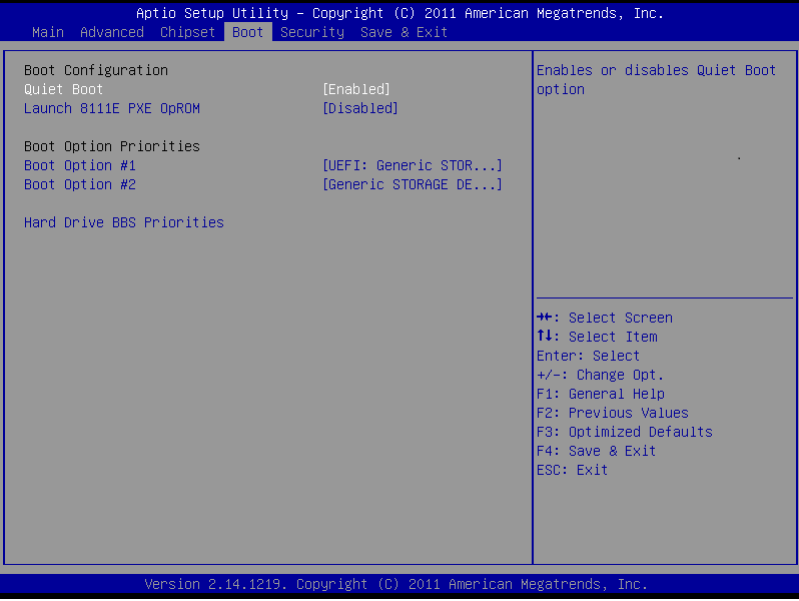

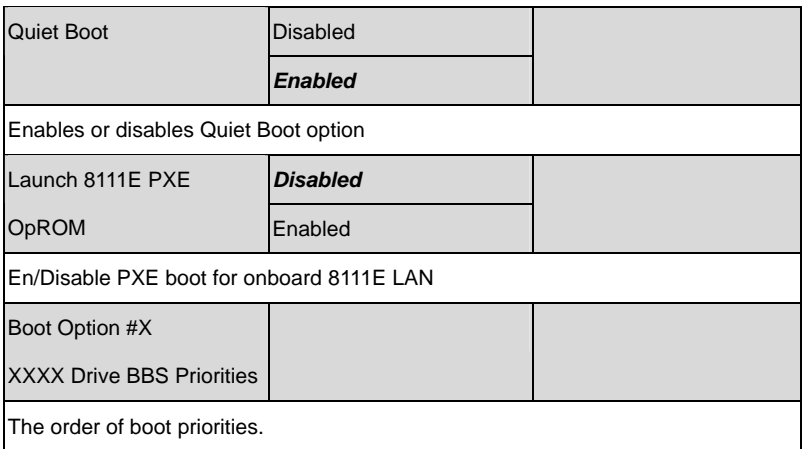

#### BBS Priorities

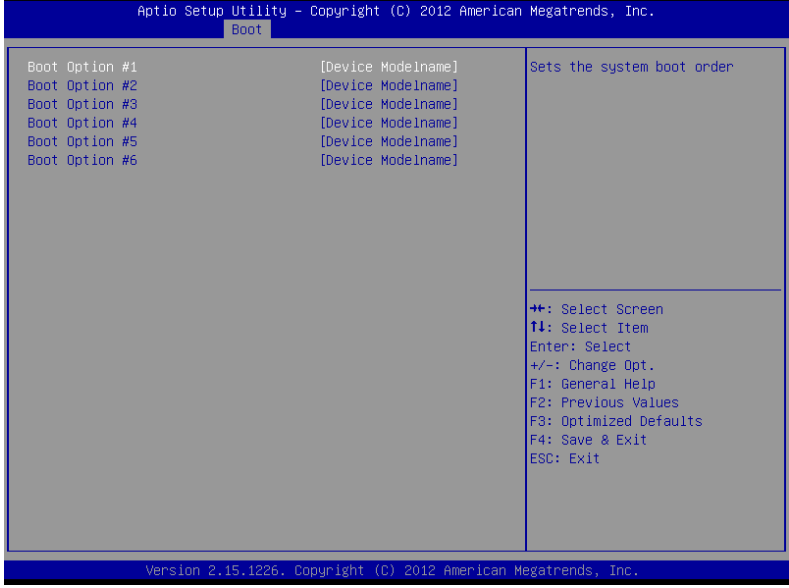

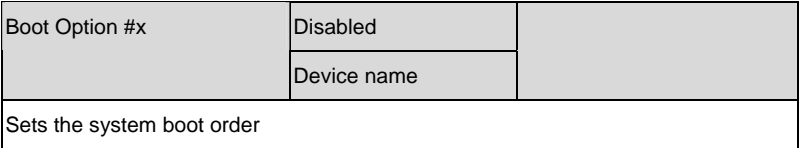

#### Setup submenu: Security

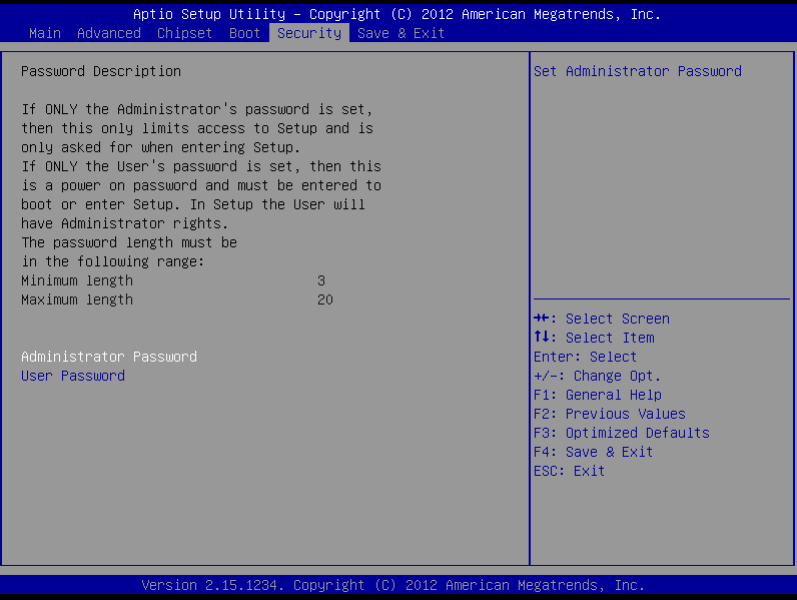

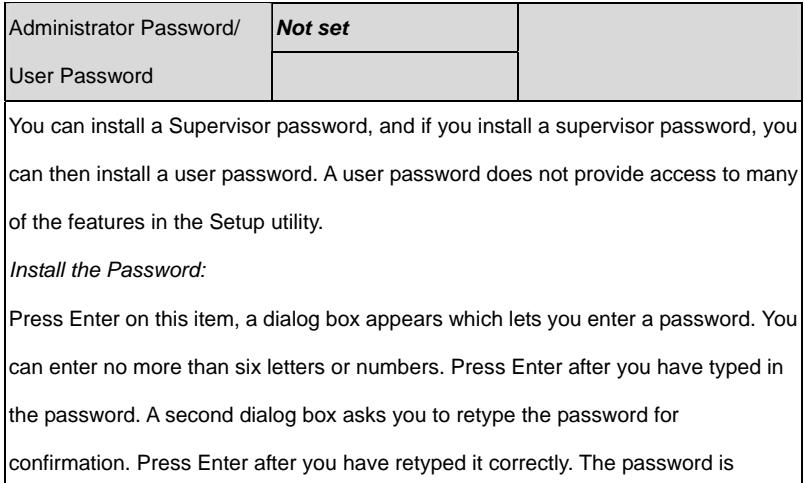

required at boot time, or when the user enters the Setup utility.

*Removing the Password:* 

Highlight this item and type in the current password. At the next dialog box press

Enter to disable password protection.

#### HDD Security

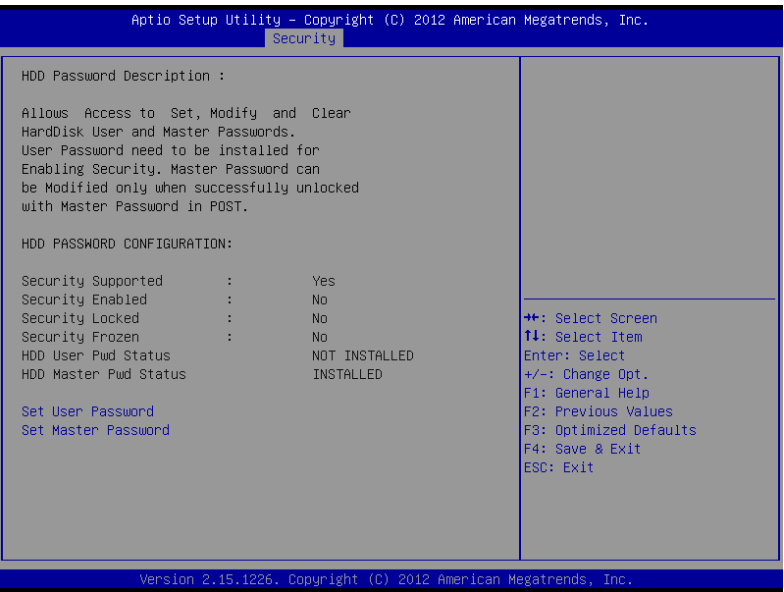

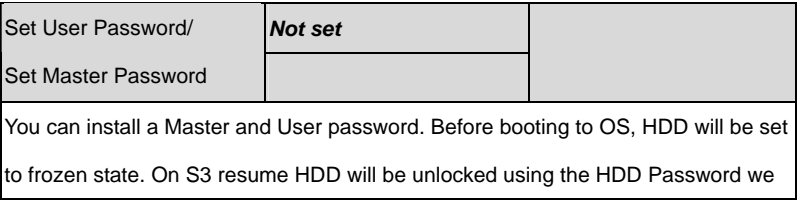

entered while system booting.

*Install the Password:* 

Press Enter on this item, a dialog box appears which lets you enter a password. You

can enter no more than six letters or numbers. Press Enter after you have typed in

the password. A second dialog box asks you to retype the password for

confirmation. Press Enter after you have retyped it correctly. The password is

required at boot time, or when the user enters the Setup utility.

*Removing the Password:* 

Highlight this item and type in the current password. At the next dialog box press

Enter to disable password protection.

#### Setup submenu: Exit

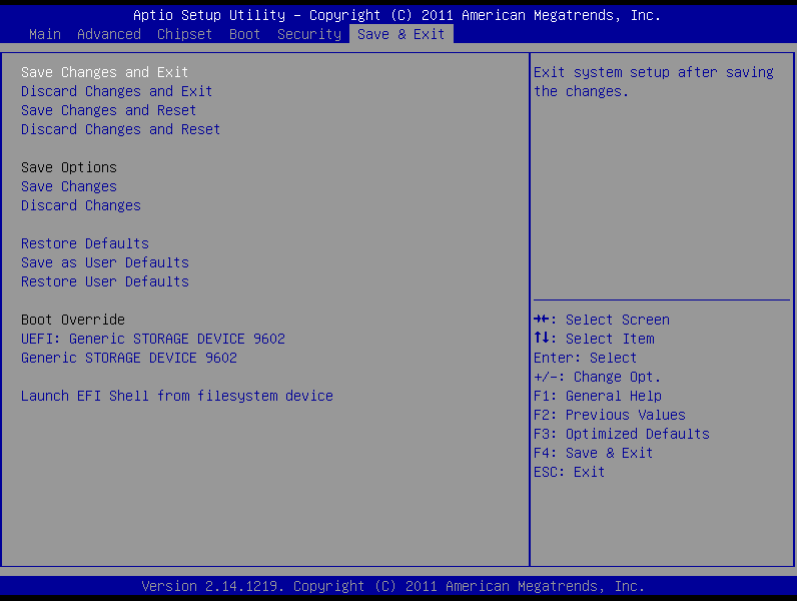

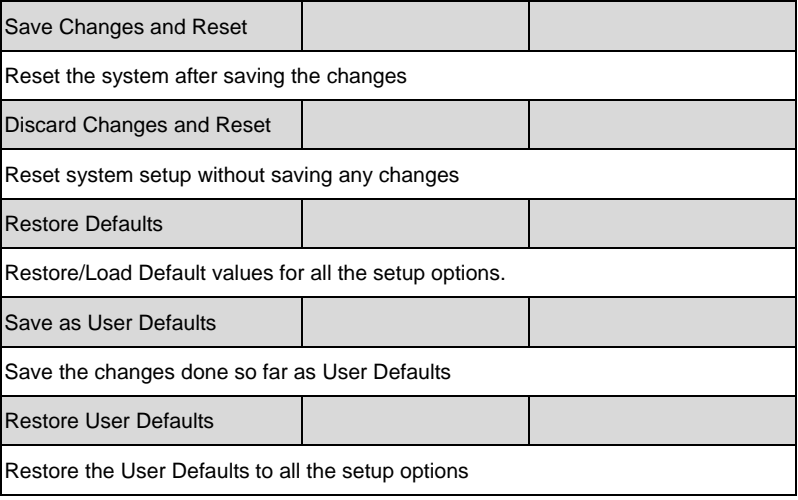

# **Chapter** 4

## **Driver Installation**

 *Chapter 4 Driver Installation* 4-1

The GENE-CV05 comes with a DVD-ROM that contains all drivers and utilities that meet your needs.

#### *Follow the sequence below to install the drivers:*

- Step 1 Install Chipset Driver
- Step 2 Install VGA Driver
- Step 3 Install LAN Driver
- Step 4 Install Audio Driver
- Step 5 Install AHCI Driver
- Step 6 Install TPM Driver
- Step 7 Install Touch Driver
- Step 8 Install Serial Port Driver (Optional)

#### **4.1 Installation:**

Insert the GENE-CV05 DVD-ROM into the DVD-ROM Drive. And install the drivers from Step 1 to Step 8 in order.

Step 1 – Install Chipset Driver

- 1. Click on the *STEP1-CHIPSET* folder and double click on the *.exe* file
- 2. Follow the instructions that the window shows
- 3. The system will help you install the driver automatically
- Step 2 Install VGA Driver

#### **For Windows® 7**

- 1. Click on the *STEP2-VGA* folder and select the folder of *WIN7\_32*
- 2. Double click on the *Setup.exe* file
- 3. Follow the instructions that the window shows
- 4. The system will help you install the driver automatically

#### **For Windows® XP**

- 1. Install Framework 3.5
	- Double click on the *dotnetfx35.exe*
	- Follow the instructions that the window shows
	- The system will help you install the driver automatically
- 2. Install IEMGD
	- Double click on the *IEMGDInstall.exe*
	- Select the configuration
- Follow the instructions that the window shows
- The system will help you install the driver automatically

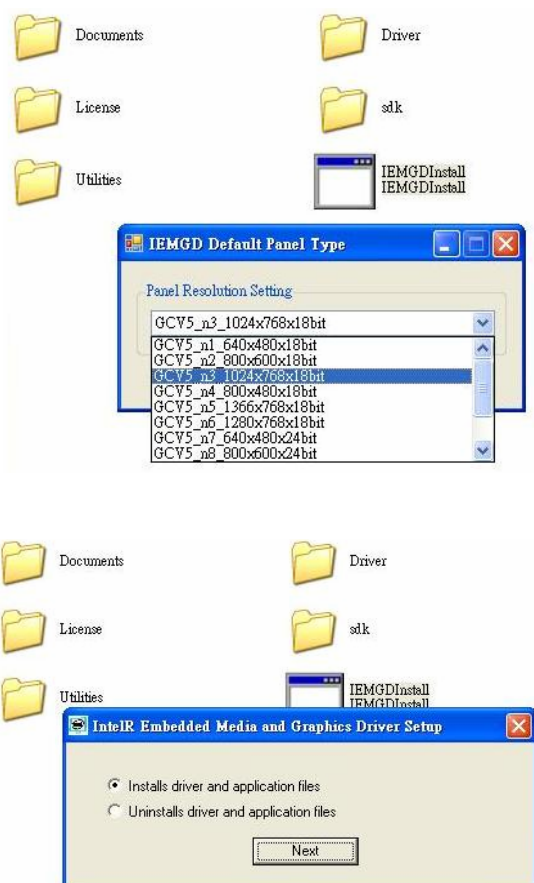

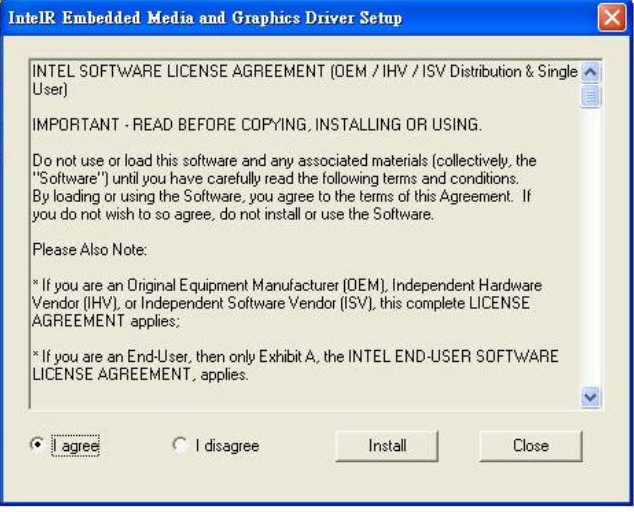

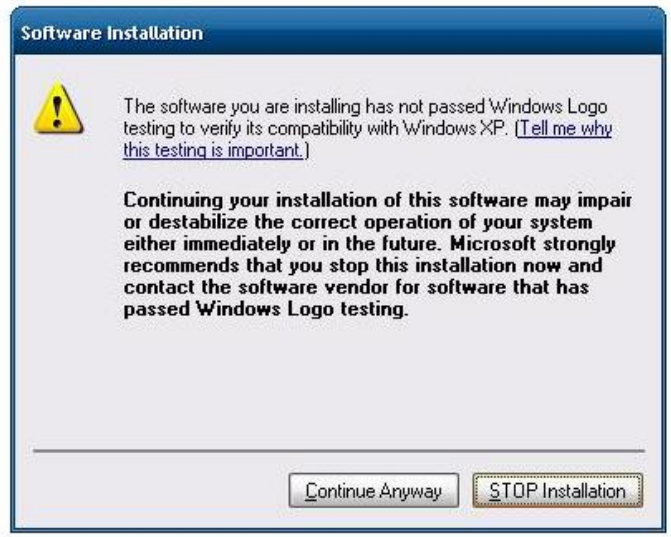

If you want to update driver, please uninstall driver first.

## **Uninstall IEMGD**

- 1. Double click on the *IEMGDInstall.exe*
- 2. Follow the instructions that the window shows
- 3. The system will help you uninstall the driver automatically

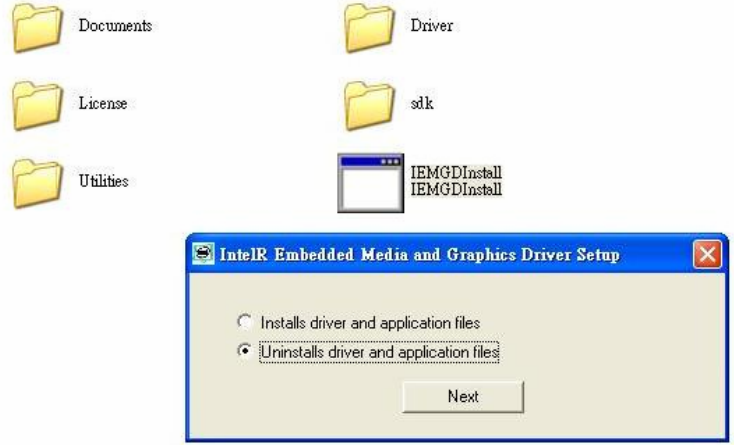

- Step 3 Install LAN Driver
	- 1. Click on the *STEP3-LAN* folder and select the OS folder your system is
	- 2. Double click on the *setup.exe* file located in each OS folder
	- 3. Follow the instructions that the window shows
	- 4. The system will help you install the driver automatically
- Step 4 Install Audio Driver
	- 1. Click on the *STEP4-AUDIO* folder and select the OS folder your system is
- 2. Double click on the *Setup.exe* file located in each OS folder
- 3. Follow the instructions that the window shows
- 4. The system will help you install the driver automatically
- Step 5 Install AHCI Driver

Please refer to Appendix D AHCI Settings

- Step 6 Install TPM Driver
	- 1. Click on the *STEP6-TPM* folder and select the OS folder your system is
	- 2. Double click on the *Setup.exe* file located in each OS folder
	- 3. Follow the instructions that the window shows
	- 4. The system will help you install the driver automatically
- Step 7 Install Touch Driver
	- 1. Click on the *STEP7-Touch* folder and select the OS folder your system is
	- 2. Double click on the *Setup.exe* file located in each OS folder
	- 3. Follow the instructions that the window shows
	- 4. The system will help you install the driver automatically

Step 8 – Install Serial Port Driver (Optional)

1. Click on the *STEP8-Serial Port Driver (Optional)* folder and select the OS folder your system is

 *Chapter4 Drivers Installation* 4-7

- 2. Double click on the *Serial Patch v1.0.1\_Eng.exe* file located in each OS folder
- 3. Follow the instructions that the window shows
- 4. The system will help you install the driver automatically

**Note:** If the OS is Chinese version, you may click on *Serial*  **Patch v1.0.1. exe** file located in each OS folder.

# Appendix A

# **Programming the Watchdog Timer**

#### **A.1 Programming**

GENE-CV05 utilizes ITE 8783 chipset as its watchdog timer controller. Below are the procedures to complete its configuration and the AAEON initial watchdog timer program is also attached based on which you can develop customized program to fit your application.

#### **Configuring Sequence Description**

After the hardware reset or power-on reset, the ITE 8783 enters the

normal mode with all logical devices disabled except KBC. The initial state (enable bit ) of this logical device (KBC) is determined by the state of pin 121 (DTR1#) at the falling edge of the system reset during power-on reset.

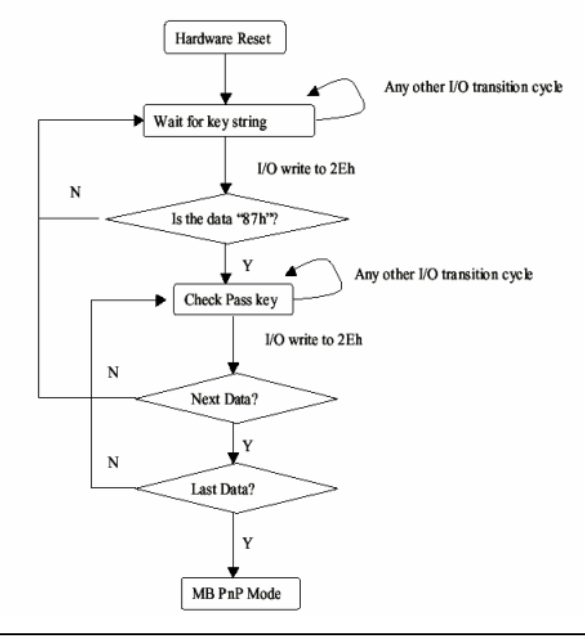

*Appendix A Programming the Watchdog Timer* A-2

There are three steps to complete the configuration setup: (1) Enter the MB PnP Mode; (2) Modify the data of configuration registers; (3) Exit the MB PnP Mode. Undesired result may occur if the MB PnP Mode is not exited normally.

## **(1) Enter the MB PnP Mode**

To enter the MB PnP Mode, four special I/O write operations are to be performed during Wait for Key state. To ensure the initial state of the key-check logic, it is necessary to perform four write opera-tions to the Special Address port (2EH). Two different enter keys are provided to select configuration ports (2Eh/2Fh) of the next step.

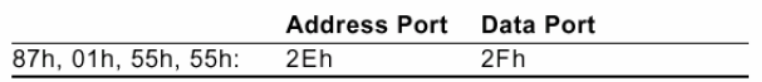

## **(2) Modify the Data of the Registers**

All configuration registers can be accessed after entering the MB PnP Mode. Before accessing a selected register, the content of Index 07h must be changed to the LDN to which the register belongs, except some Global registers.

## **(3) Exit the MB PnP Mode**

Set bit 1 of the configure control register (Index=02h) to 1 to exit the MB PnP Mode.

#### **WatchDog Timer Configuration Registers**

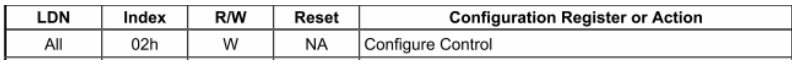

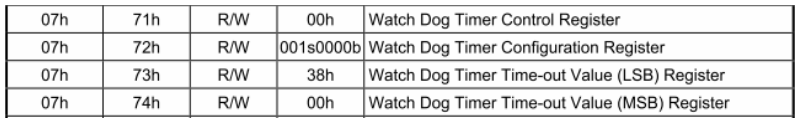

#### **Configure Control (Index=02h)**

This register is write only. Its values are not sticky; that is to say, a

hardware reset will automatically clear the bits, and does not

require the software to clear them.

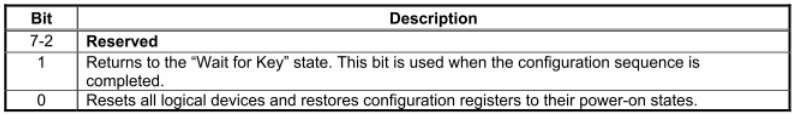

## **Watch Dog Timer 1, 2, 3 Control Register (Index=71h,81h,91h Default=00h)**

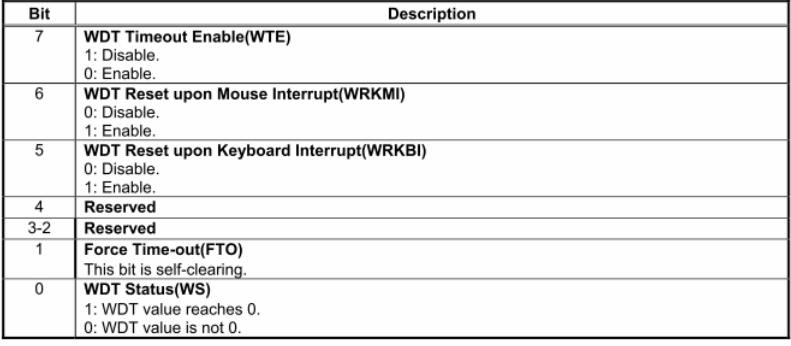

*Appendix A Programming the Watchdog Timer* A-4

## **Watch Dog Timer 1, 2, 3 Configuration Register (Index=72h, 82h, 92h Default=001s0000b)**

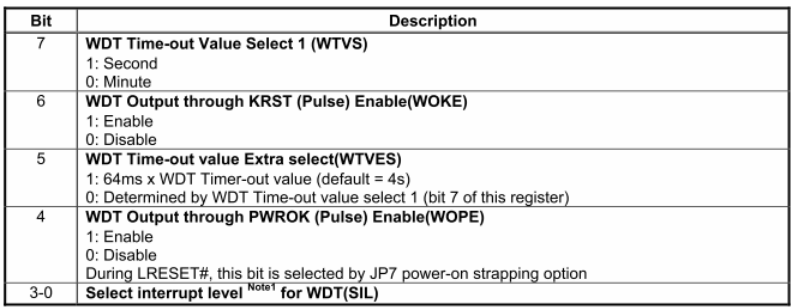

## **Watch Dog Timer 1,2,3 Time-Out Value (LSB) Register**

#### **(Index=73h,83h,93h, Default=38h)**

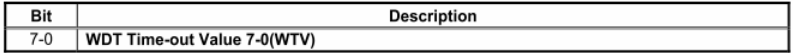

#### **Watch Dog Timer 1,2,3 Time-Out Value (MSB) Register**

#### **(Index=74h,84h,94h Default=00h)**

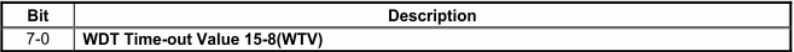

#### **A.2 ITE8783 Watchdog Timer Initial Program**

.MODEL SMALL

.CODE

Main:

CALL Enter\_Configuration\_mode

CALL Check\_Chip

mov cl, 7

call Set\_Logic\_Device

;time setting

mov cl, 10 ; 10 Sec

dec al

Watch\_Dog\_Setting:

;Timer setting

mov al, cl

mov cl, 73h

call Superio\_Set\_Reg

;Clear by keyboard or mouse interrupt

mov al, 0f0h

mov cl, 71h

call Superio\_Set\_Reg

;unit is second.

mov al, 0C0H

mov cl, 72h

call Superio\_Set\_Reg ; game port enable mov cl, 9 call Set\_Logic\_Device

Initial OK: CALL Exit\_Configuration\_mode MOV AH,4Ch INT 21h

Enter\_Configuration\_Mode PROC NEAR MOV SI,WORD PTR CS:[Offset Cfg\_Port]

MOV DX,02Eh MOV CX,04h Init\_1: MOV AL,BYTE PTR CS:[SI] OUT DX,AL INC SI LOOP Init\_1 RET Enter\_Configuration\_Mode ENDP

Exit\_Configuration\_Mode PROC NEAR MOV AX,0202h

CALL Write\_Configuration\_Data

RET

Exit\_Configuration\_Mode ENDP

Check\_Chip PROC NEAR

MOV AL,20h CALL Read\_Configuration\_Data CMP AL,87h JNE Not\_Initial

MOV AL,21h CALL Read\_Configuration\_Data CMP AL,81h JNE Not\_Initial

Need Initial: STC RET Not\_Initial: CLC **RFT** Check\_Chip ENDP Read\_Configuration\_Data PROC NEAR MOV DX,WORD PTR CS:[Cfg\_Port+04h] OUT DX,AL

MOV DX,WORD PTR CS:[Cfg\_Port+06h]

IN AL,DX

RET

Read\_Configuration\_Data ENDP

Write\_Configuration\_Data PROC NEAR

MOV DX,WORD PTR CS:[Cfg\_Port+04h]

OUT DX,AL

XCHG AL,AH

MOV DX,WORD PTR CS:[Cfg\_Port+06h]

OUT DX,AL

RET

Write\_Configuration\_Data ENDP

Superio\_Set\_Reg proc near

push ax

MOV DX,WORD PTR CS:[Cfg\_Port+04h]

mov al,cl

out dx,al

pop ax

inc dx

out dx,al

ret

Superio\_Set\_Reg endp.Set\_Logic\_Device proc near

Set\_Logic\_Device proc near push ax push cx xchg al,cl mov cl,07h call Superio\_Set\_Reg pop cx pop ax ret Set\_Logic\_Device endp

;Select 02Eh->Index Port, 02Fh->Data Port Cfg\_Port DB 087h,001h,055h,055h DW 02Eh,02Fh

#### **END Main**

.

Note: Interrupt level mapping 0Fh-Dh: not valid 0Ch: IRQ12

. 03h: IRQ3 02h: not valid 01h: IRQ1 00h: no interrupt selected

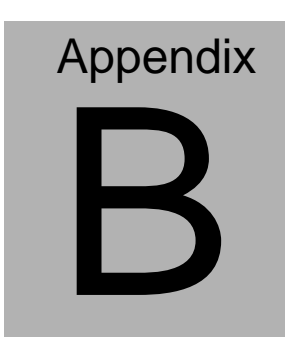

## **I/O Information**

#### **B.1 I/O Address Map**

 $\overline{a}$ 

|  | ⊿ - ██ Input/output (IO)                                   |
|--|------------------------------------------------------------|
|  | [00000000 - 0000001F] Direct memory access controller      |
|  | [100000000 - 00000CF7] PCI bus                             |
|  |                                                            |
|  | [00000020 - 00000021] Programmable interrupt controller    |
|  | [00000022 - 0000003F] Motherboard resources                |
|  | [00000024 - 00000025] Programmable interrupt controller    |
|  | [00000028 - 00000029] Programmable interrupt controller    |
|  | [0000002C - 0000002D] Programmable interrupt controller    |
|  | [14] [0000002E - 0000002F] Motherboard resources           |
|  | [00000030 - 00000031] Programmable interrupt controller    |
|  | [00000034 - 00000035] Programmable interrupt controller    |
|  | [00000038 - 00000039] Programmable interrupt controller    |
|  | [0000003C - 0000003D] Programmable interrupt controller    |
|  | [00000040 - 00000043] System timer                         |
|  | [00000044 - 0000005F] Motherboard resources                |
|  |                                                            |
|  |                                                            |
|  | [00000060 - 00000060] Standard PS/2 Keyboard               |
|  |                                                            |
|  | [00000062 - 00000063] Motherboard resources                |
|  | [00000063 - 00000063] Motherboard resources                |
|  | [00000064 - 00000064] Standard PS/2 Keyboard               |
|  | [00000065 - 00000065] Motherboard resources                |
|  |                                                            |
|  |                                                            |
|  | [00000070 - 00000070] Motherboard resources                |
|  | [00000070 - 00000077] System CMOS/real time clock          |
|  | [16] [00000072 - 0000007F] Motherboard resources           |
|  | [14] [00000080 - 00000080] Motherboard resources           |
|  | 1 [00000080 - 00000080] Motherboard resources              |
|  | [160000081 - 00000091] Direct memory access controller     |
|  | [14] [00000084 - 00000086] Motherboard resources           |
|  | 1 [00000088 - 00000088] Motherboard resources              |
|  | [16] [0000008C - 0000008E] Motherboard resources           |
|  | [14] [00000090 - 0000009F] Motherboard resources           |
|  | [00000092 - 00000092] Motherboard resources                |
|  | [100000093 - 0000009F] Direct memory access controller     |
|  | [000000A0 - 000000A1] Programmable interrupt controller    |
|  | [000000A2 - 000000BF] Motherboard resources                |
|  | [000000A4 - 000000A5] Programmable interrupt controller    |
|  | [000000A8 - 000000A9] Programmable interrupt controller    |
|  | [000000AC - 000000AD] Programmable interrupt controller    |
|  | [000000B0 - 000000B1] Programmable interrupt controller    |
|  | [000000B2 - 000000B3] Motherboard resources                |
|  | [000000B4 - 000000B5] Programmable interrupt controller    |
|  | [000000B8 - 000000B9] Programmable interrupt controller    |
|  | [000000BC - 000000BD] Programmable interrupt controller    |
|  | [16] [000000C0 - 000000DF] Direct memory access controller |

*Appendix B I/O Information* B - 2

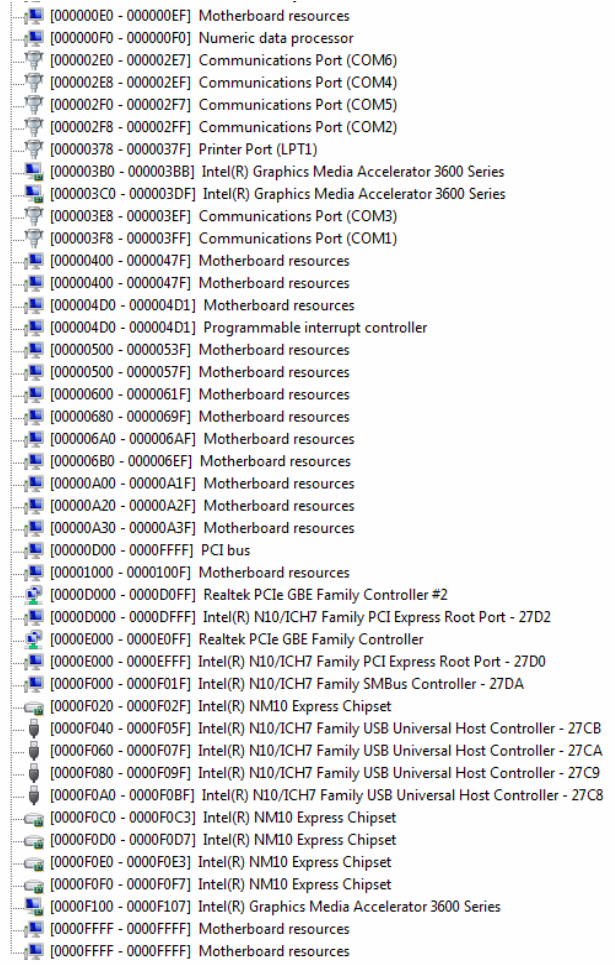

## **B.2 1st MB Memory Address Map**

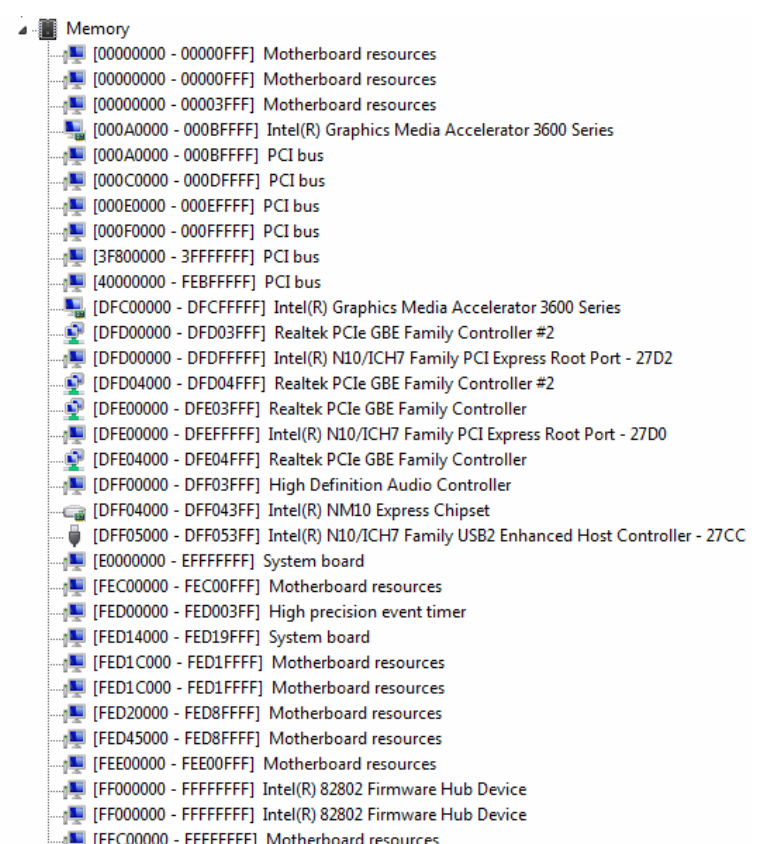

### **B.3 IRQ Mapping Chart**

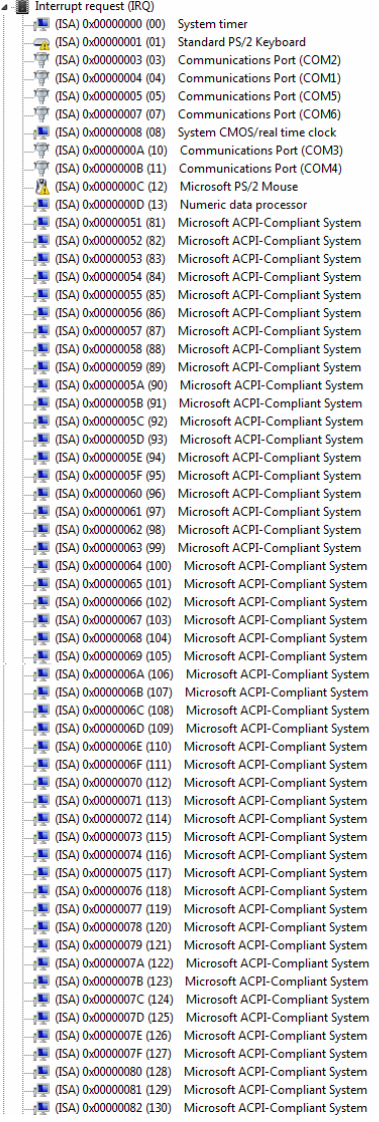

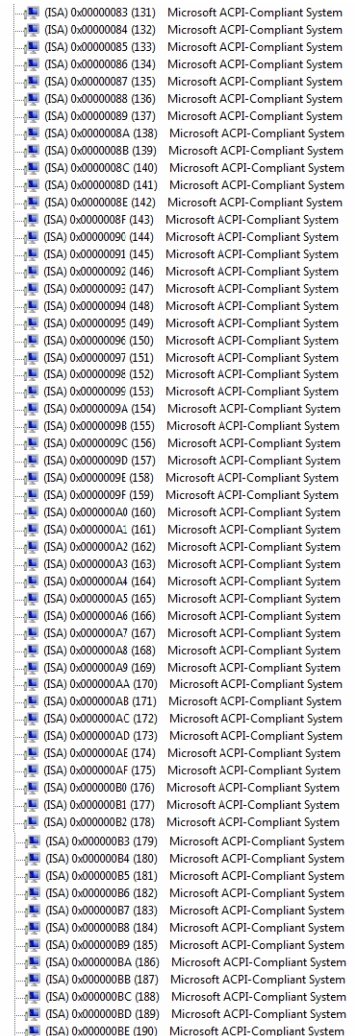

### **B.4 DMA Channel Assignments**

J ... Direct memory access (DMA) 4 Direct memory access controller

*Appendix B I/O Information* B - 6

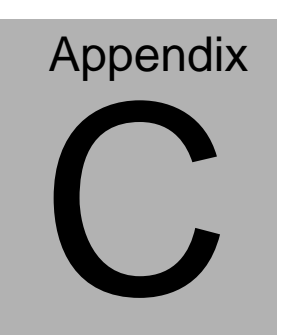

# **Mating Connector**

### **C.1 List of Mating Connectors and Cables**

The table notes mating connectors and available cables.

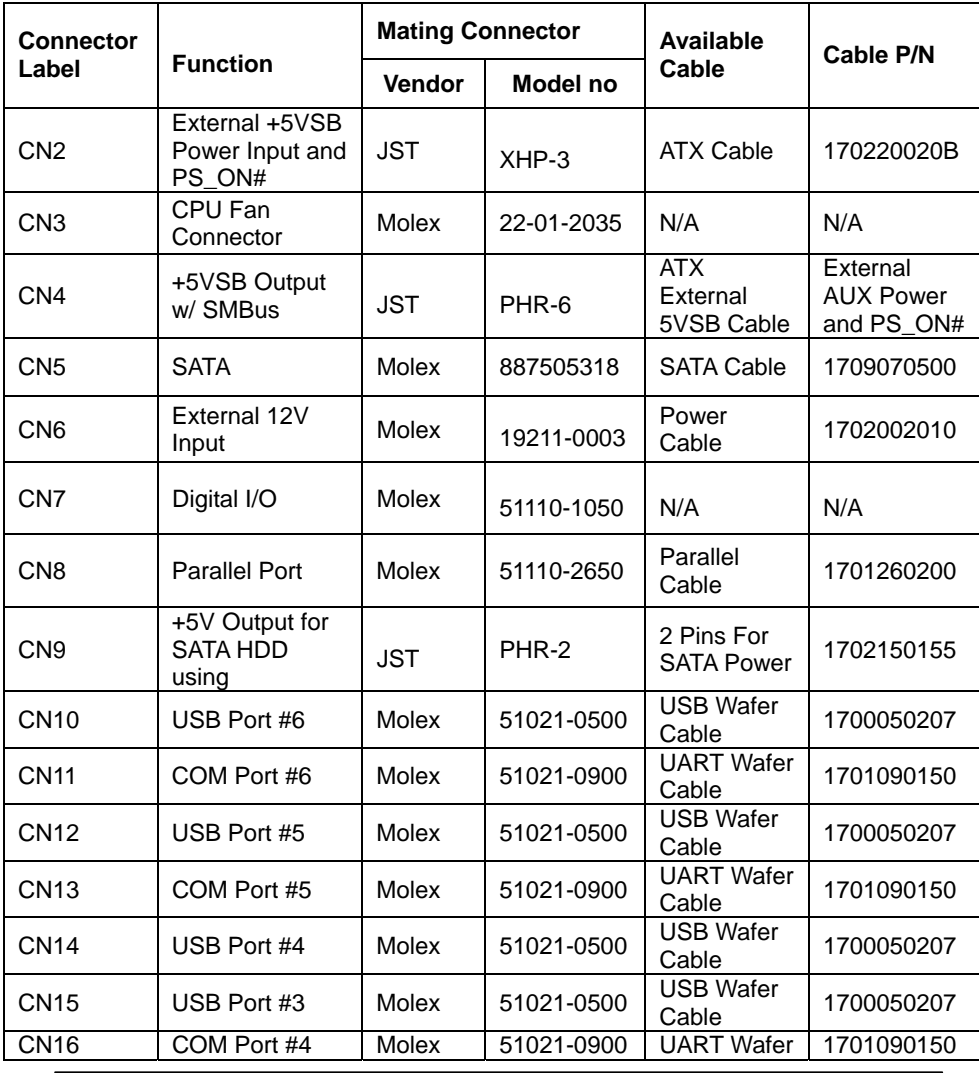

*Appendix C Mating Connector* C - 2

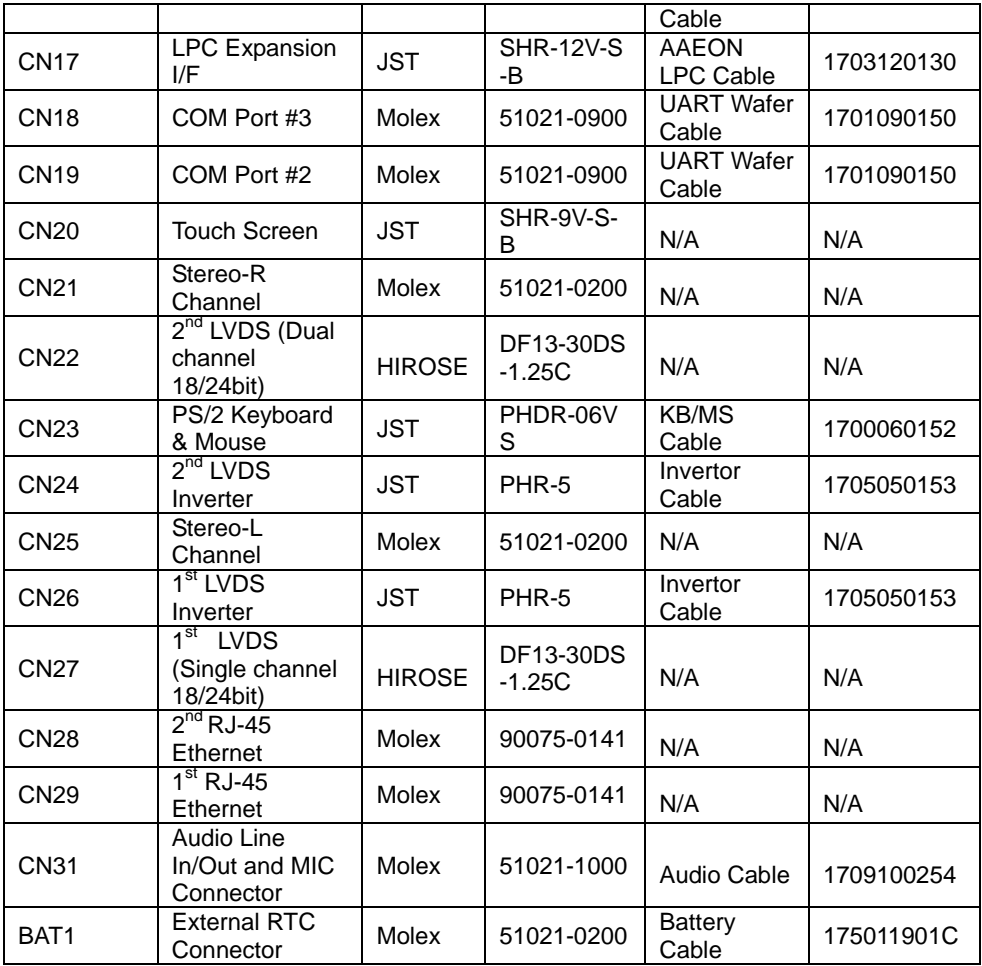

# **Appendix** D

# **AHCI Setting**

#### **D.1 Setting AHCI**

OS installation to setup AHCI Mode.

Step 1: Copy the files below from "Driver CD -> STEP5-AHCI\WIN7\_32\F6

Install Floppy Create for 32 and 64 bit Windows" to Disk

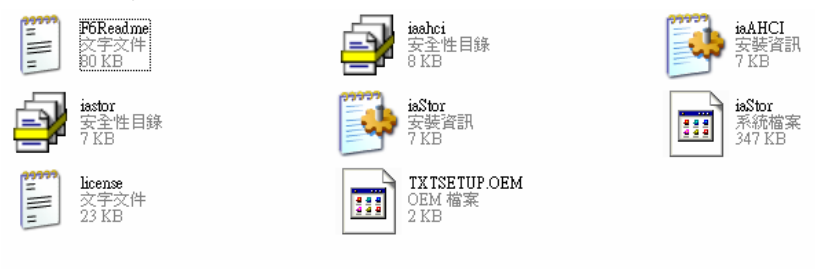

#### Step 2: Connect the USB Floppy to the board

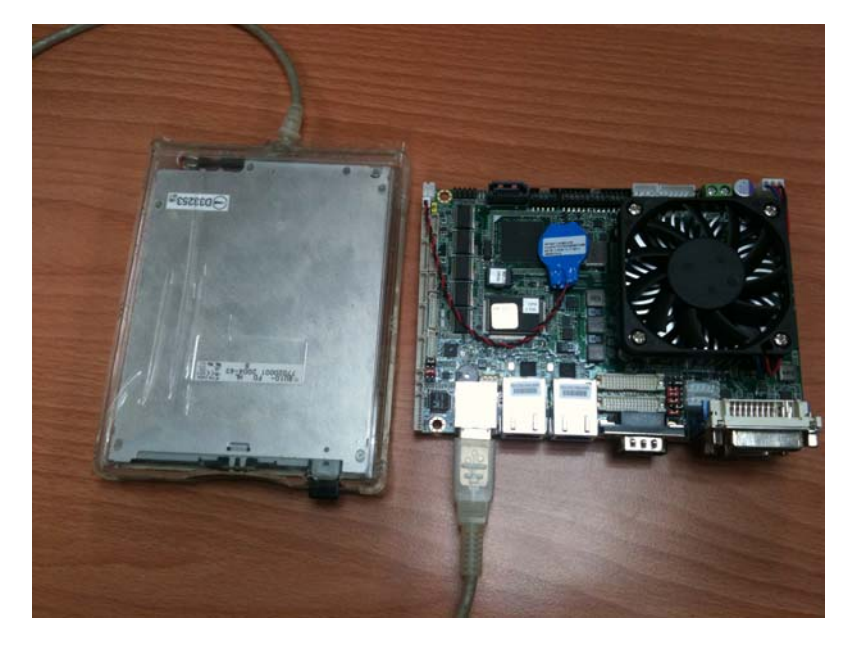

 *Appendix D AHCI Setting* D-2

#### Step 3: Setup OS

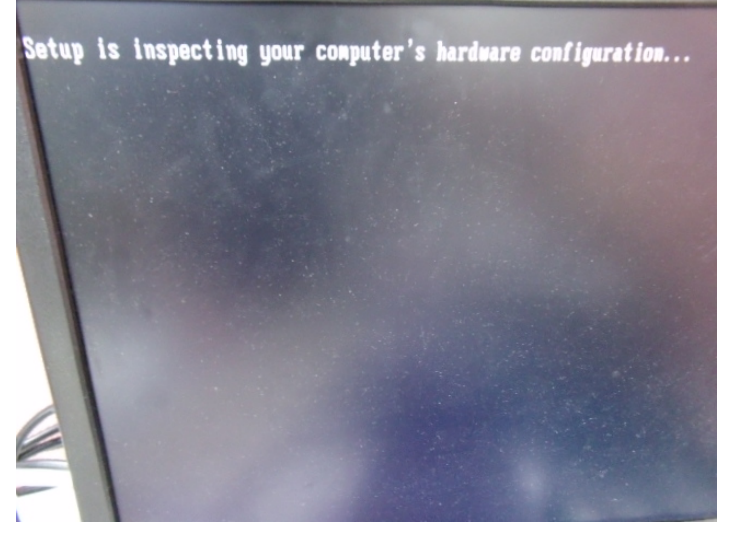

Step 4: Press "**F6**"

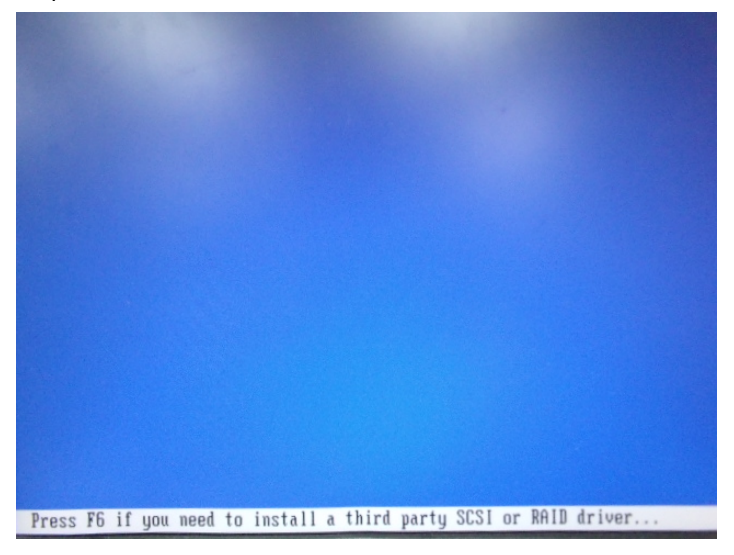
#### Step 5: Choose "**S**"

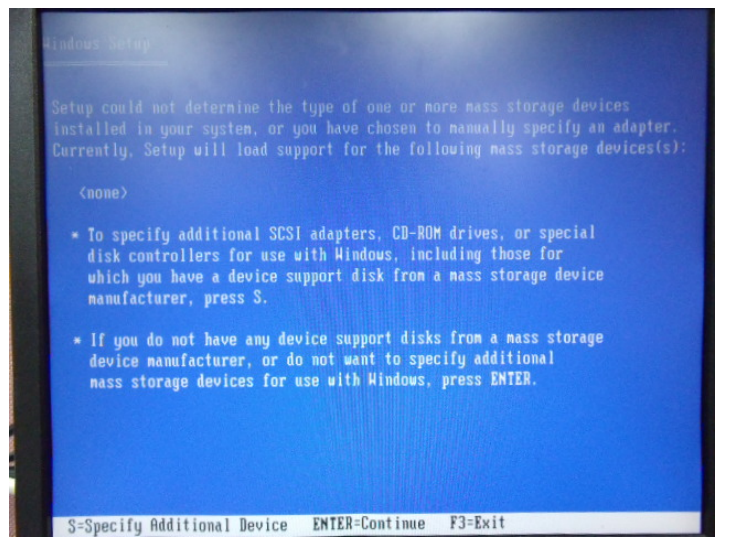

Step 6: Choose "**Intel(R) NM10 Express Chipset**"

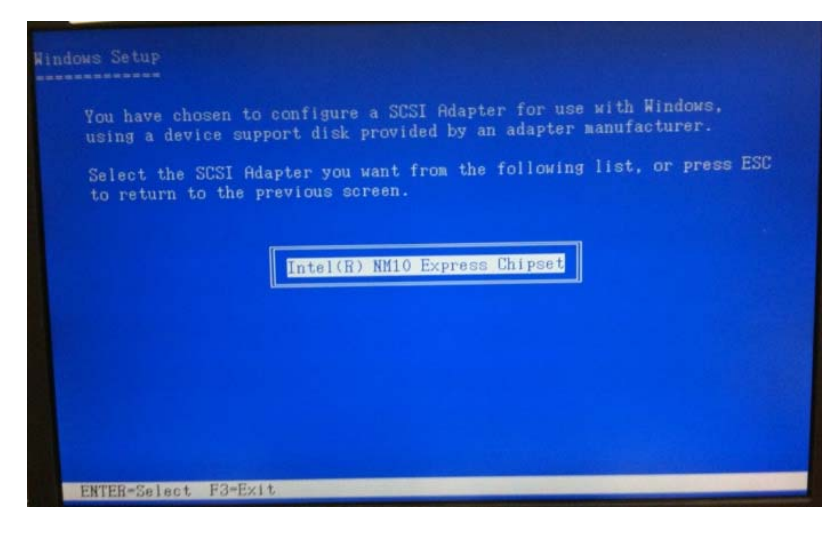

 *Appendix D AHCI Setting* D-4

Step 7: It will show the model number you select and then press "**ENTER** Step 8: Setup is loading files

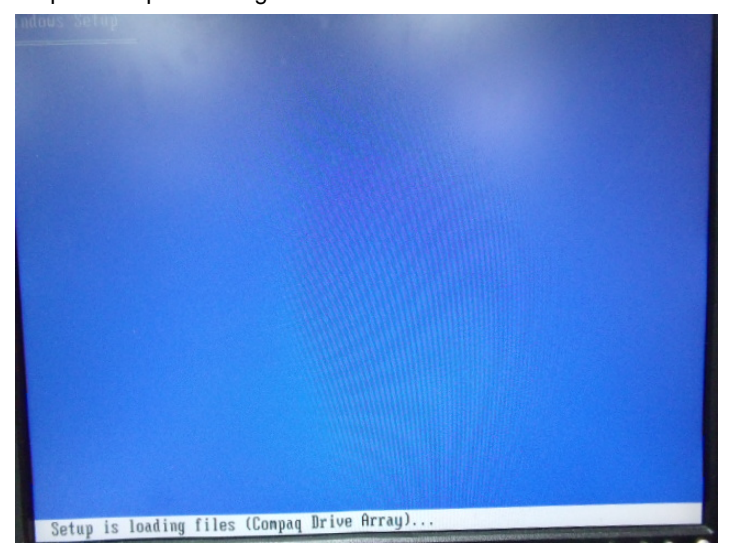

# Appendix E

## **Digital I/O**

#### **E.1 Digital I/O**

The F75111 provides one serial access interface, I2C Bus, to read/write internal registers. The address of Serial Bus is 0x6E (0110\_1110)

The related register for configuring DIO is list as follows:

#### **Configuration and Control Register-Index 01h**

Power-on default [7:0]=0000\_1000b

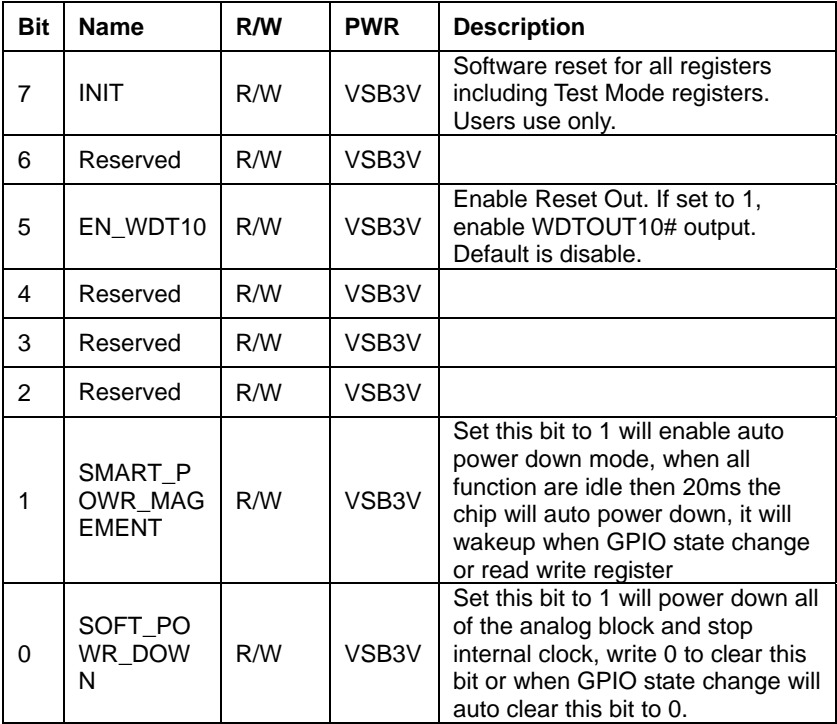

#### **GPIO2x Output Control Register-Index 20h**

Power-on default [7:0]=0000\_0000b

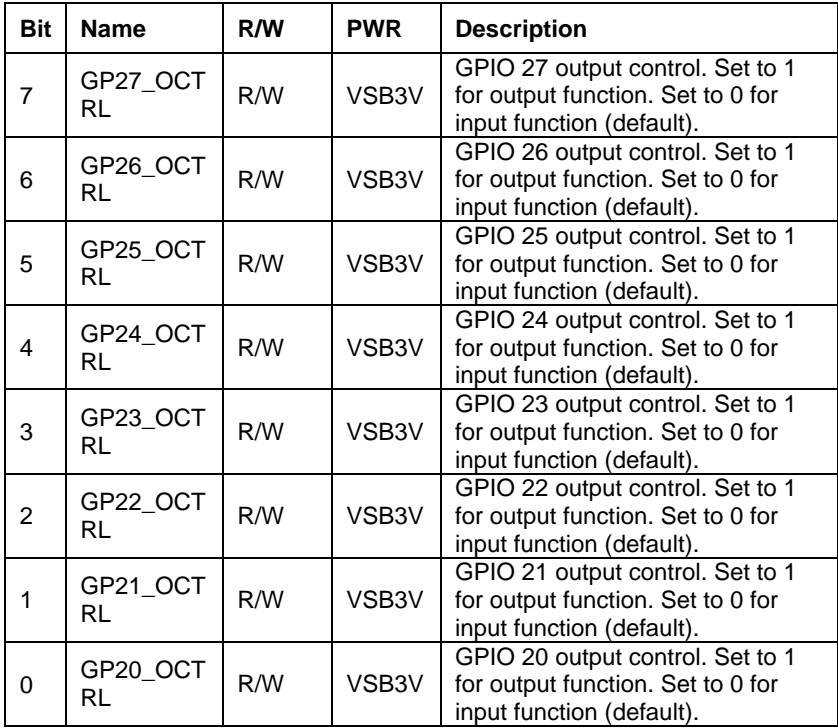

#### **GPIO2x Output Data Register-Index 21h**

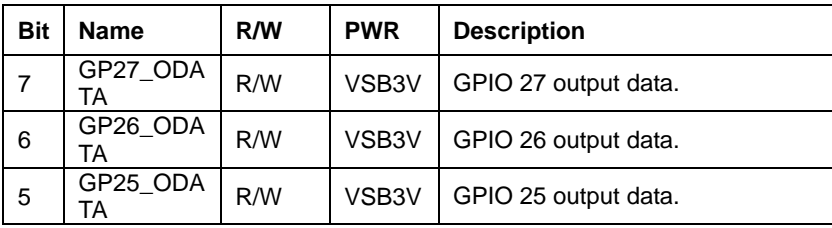

Power-on default [7:0]=0000\_0000b

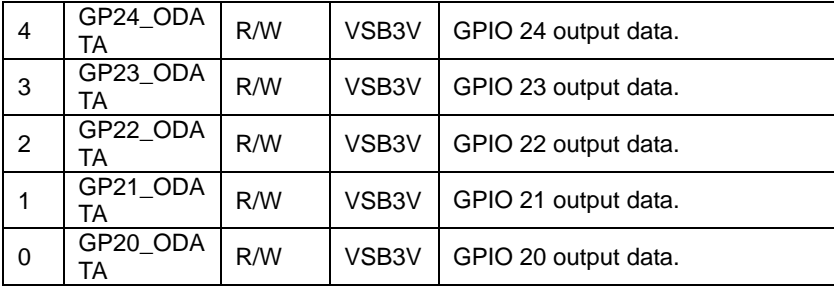

#### **GPIO2x Input Status Register-Index 22h**

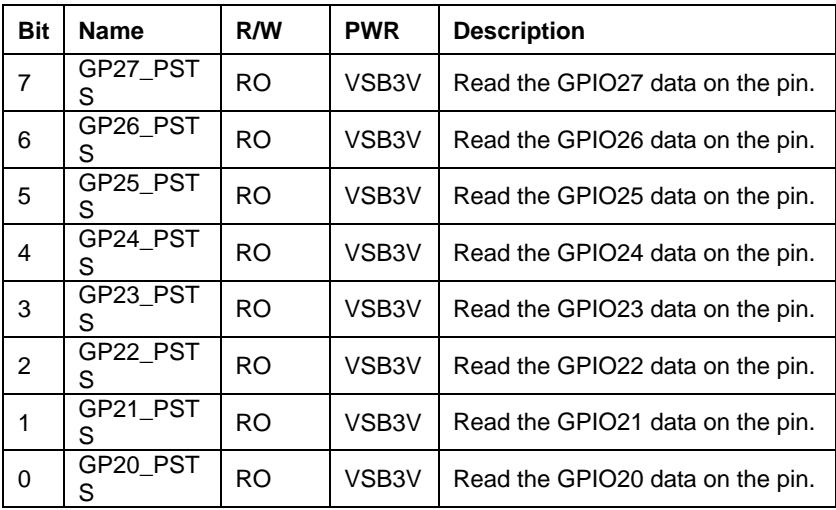

Power-on default [7:0]=xxxx\_xxxxb

The following is a sample code for 8 input

.MODEL SMALL

.CODE

begin:

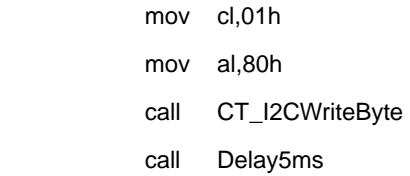

#### mov al,00h

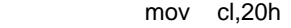

- call CT\_I2CWriteByte
- mov cl,22h
- call CT\_I2CReadByte
- ;Input : CL register index

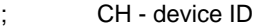

;Output : AL - Value read

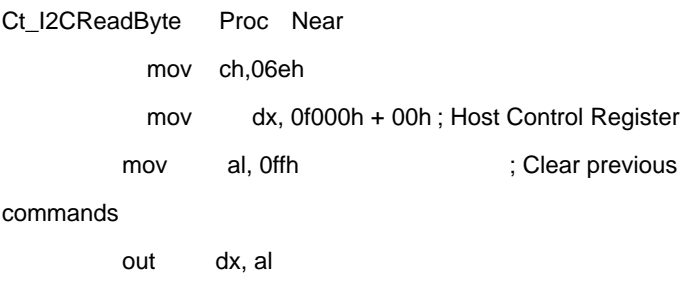

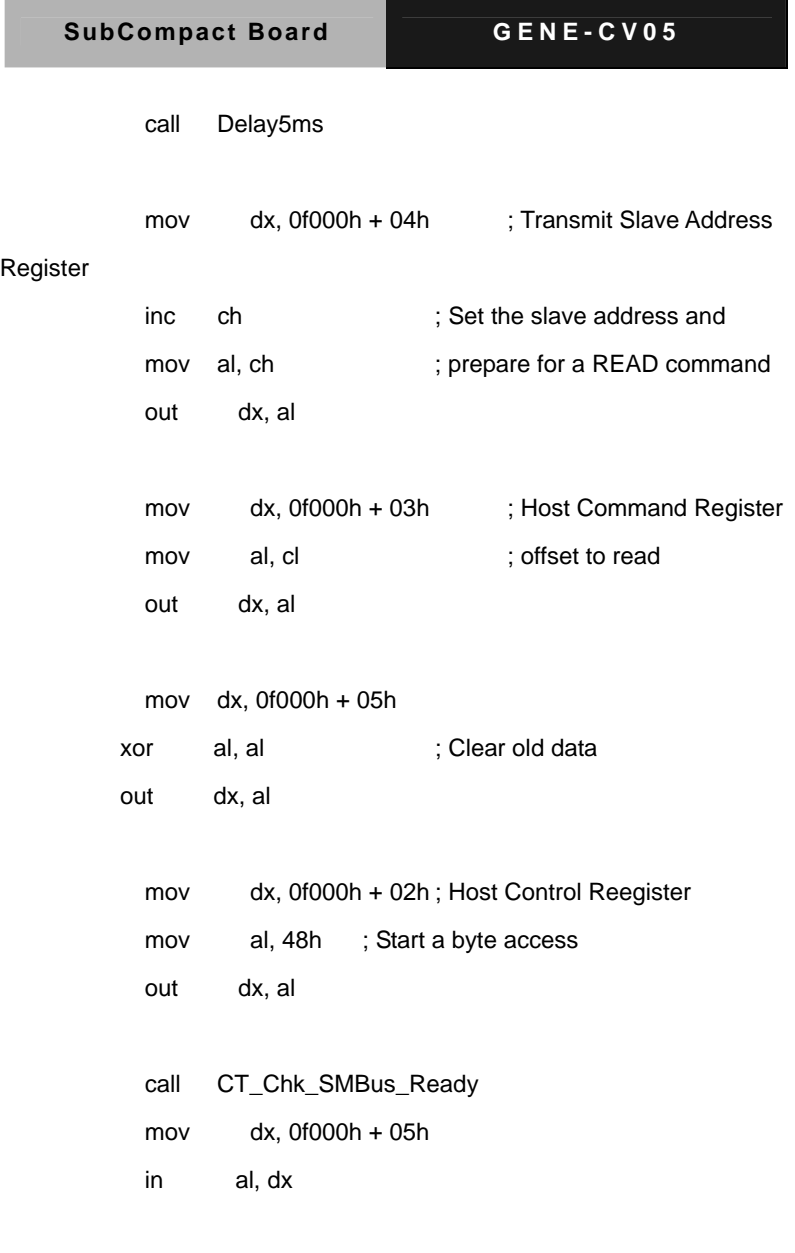

ret

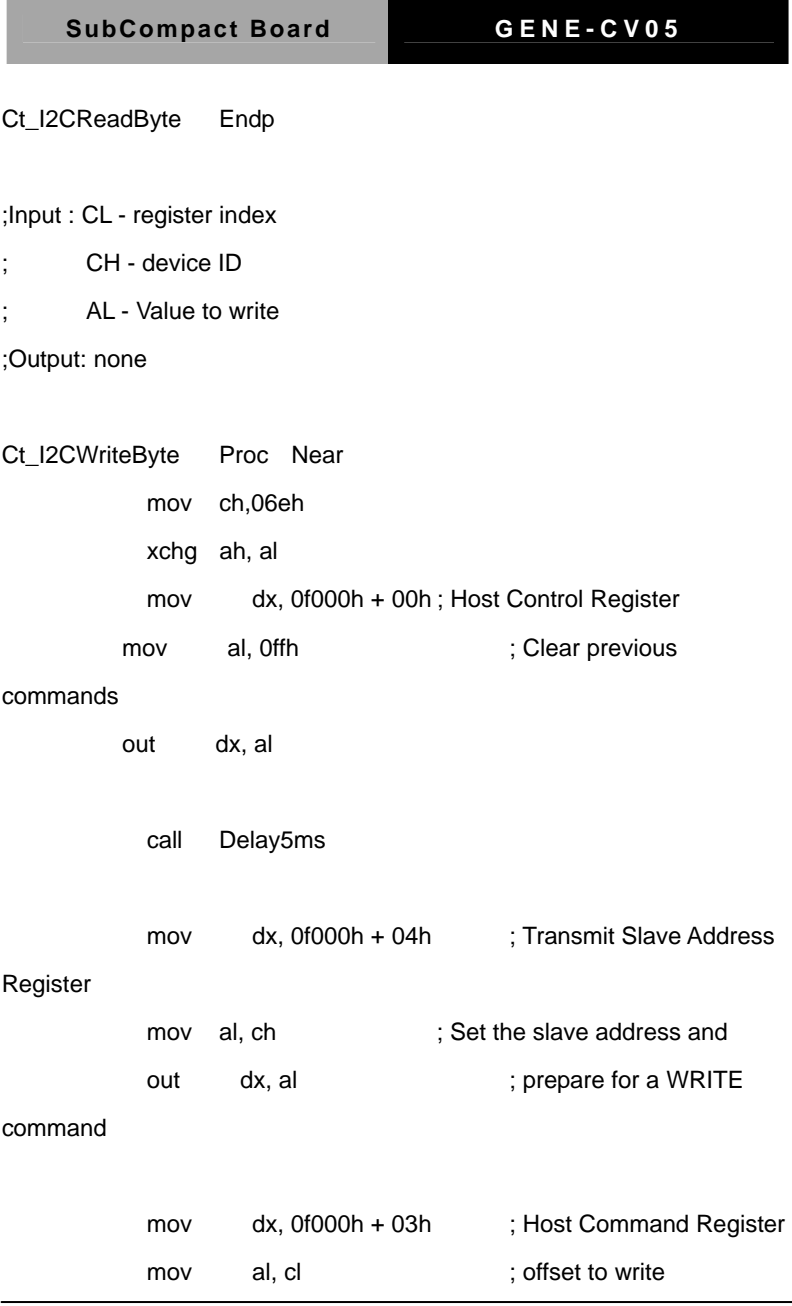

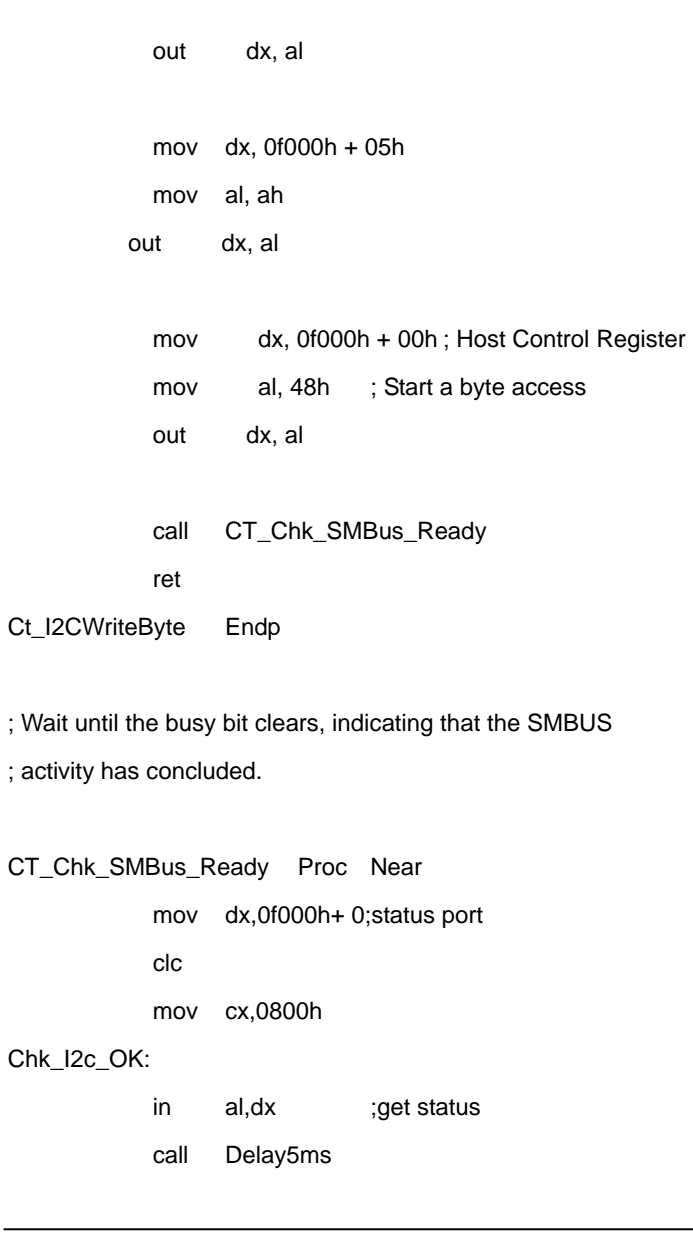

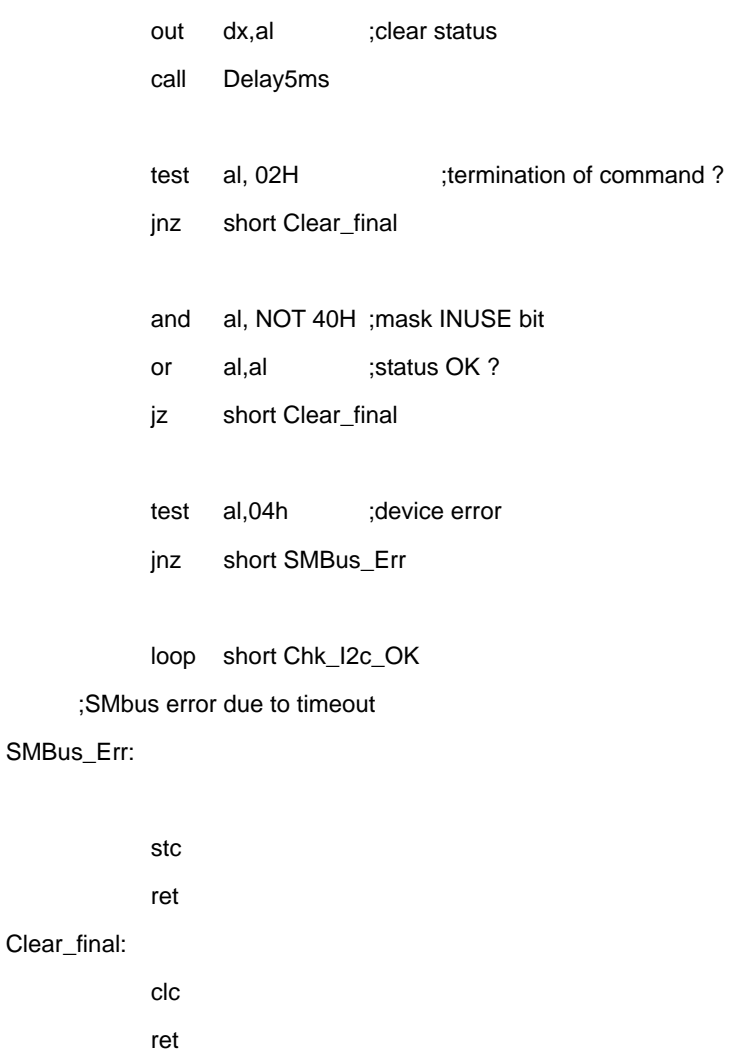

CT\_Chk\_SMBus\_Ready Endp

END begin